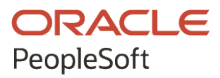

# PeopleSoft Campus Solutions 9.2: **Gradebook**

**June 2024**

**ORACLE** 

PeopleSoft Campus Solutions 9.2: Gradebook Copyright © 1988, 2024, Oracle and/or its affiliates.

This software and related documentation are provided under a license agreement containing restrictions on use and disclosure and are protected by intellectual property laws. Except as expressly permitted in your license agreement or allowed by law, you may not use, copy, reproduce, translate, broadcast, modify, license, transmit, distribute, exhibit, perform, publish, or display any part, in any form, or by any means. Reverse engineering, disassembly, or decompilation of this software, unless required by law for interoperability, is prohibited.

The information contained herein is subject to change without notice and is not warranted to be error-free. If you find any errors, please report them to us in writing.

If this is software, software documentation, data (as defined in the Federal Acquisition Regulation), or related documentation that is delivered to the U.S. Government or anyone licensing it on behalf of the U.S. Government, then the following notice is applicable:

U.S. GOVERNMENT END USERS: Oracle programs (including any operating system, integrated software, any programs embedded, installed, or activated on delivered hardware, and modifications of such programs) and Oracle computer documentation or other Oracle data delivered to or accessed by U.S. Government end users are "commercial computer software," "commercial computer software documentation," or "limited rights data" pursuant to the applicable Federal Acquisition Regulation and agency-specific supplemental regulations. As such, the use, reproduction, duplication, release, display, disclosure, modification, preparation of derivative works, and/or adaptation of i) Oracle programs (including any operating system, integrated software, any programs embedded, installed, or activated on delivered hardware, and modifications of such programs), ii) Oracle computer documentation and/or iii) other Oracle data, is subject to the rights and limitations specified in the license contained in the applicable contract. The terms governing the U.S. Government's use of Oracle cloud services are defined by the applicable contract for such services. No other rights are granted to the U.S. Government.

This software or hardware is developed for general use in a variety of information management applications. It is not developed or intended for use in any inherently dangerous applications, including applications that may create a risk of personal injury. If you use this software or hardware in dangerous applications, then you shall be responsible to take all appropriate fail-safe, backup, redundancy, and other measures to ensure its safe use. Oracle Corporation and its affiliates disclaim any liability for any damages caused by use of this software or hardware in dangerous applications.

Oracle®, Java, MySQL, and NetSuite are registered trademarks of Oracle and/or its affiliates. Other names may be trademarks of their respective owners.

Intel and Intel Inside are trademarks or registered trademarks of Intel Corporation. All SPARC trademarks are used under license and are trademarks or registered trademarks of SPARC International, Inc. AMD, Epyc, and the AMD logo are trademarks or registered trademarks of Advanced Micro Devices. UNIX is a registered trademark of The Open Group.

This software or hardware and documentation may provide access to or information about content, products, and services from third parties. Oracle Corporation and its affiliates are not responsible for and expressly disclaim all warranties of any kind with respect to third-party content, products, and services unless otherwise set forth in an applicable agreement between you and Oracle. Oracle Corporation and its affiliates will not be responsible for any loss, costs, or damages incurred due to your access to or use of third-party content, products, or services, except as set forth in an applicable agreement between you and Oracle.

#### **Documentation Accessibility**

For information about Oracle's commitment to accessibility, visit the Oracle Accessibility Program website at <https://docs.oracle.com/pls/topic/lookup?ctx=acc&id=docacc>.

#### **Access to Oracle Support**

Oracle customers that have purchased support have access to electronic support through My Oracle Support. For information, visit<https://docs.oracle.com/pls/topic/lookup?ctx=acc&id=info>or visit [https://](https://docs.oracle.com/pls/topic/lookup?ctx=acc&id=trs) [docs.oracle.com/pls/topic/lookup?ctx=acc&id=trs](https://docs.oracle.com/pls/topic/lookup?ctx=acc&id=trs) if you are hearing impaired.

# **Contents**

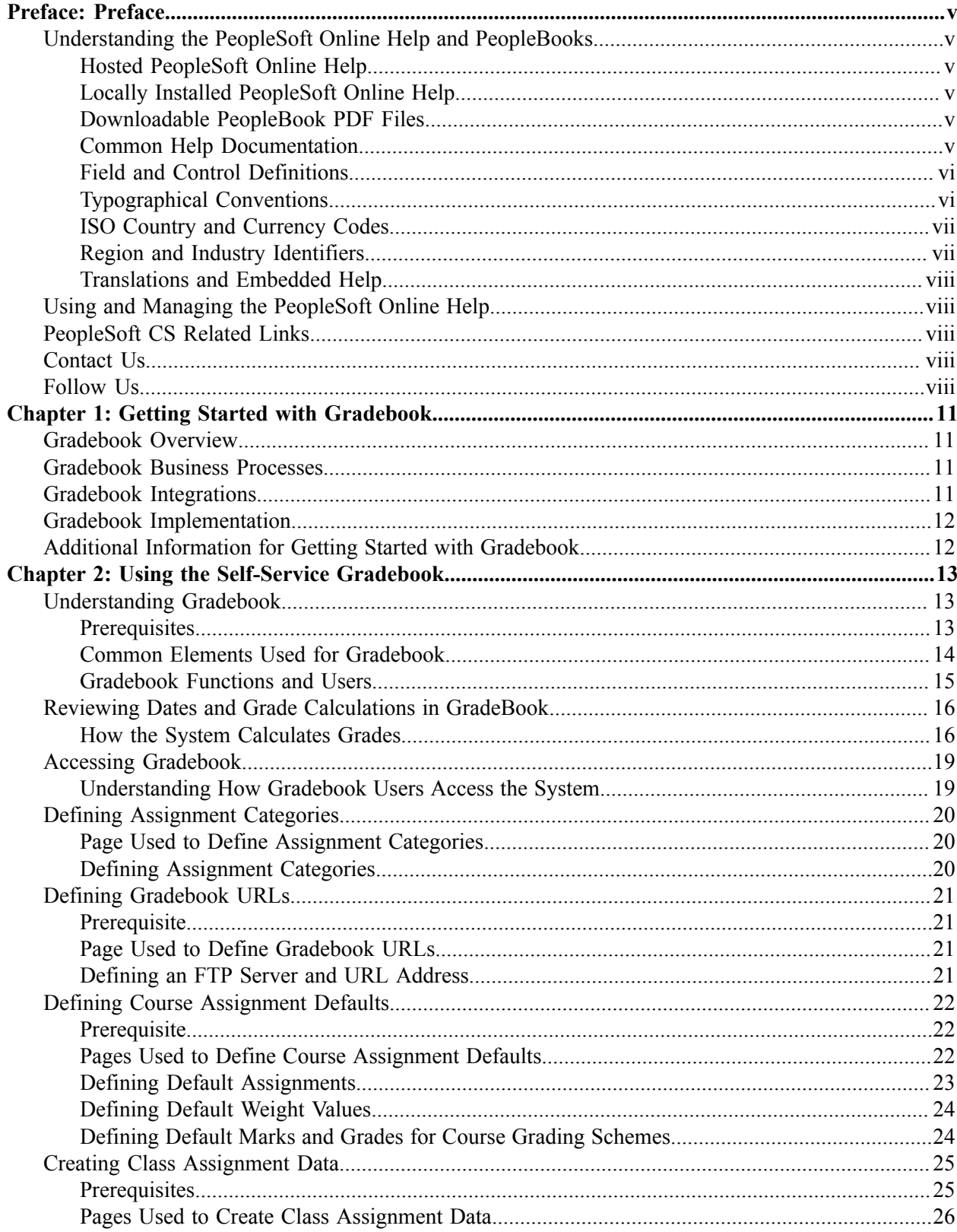

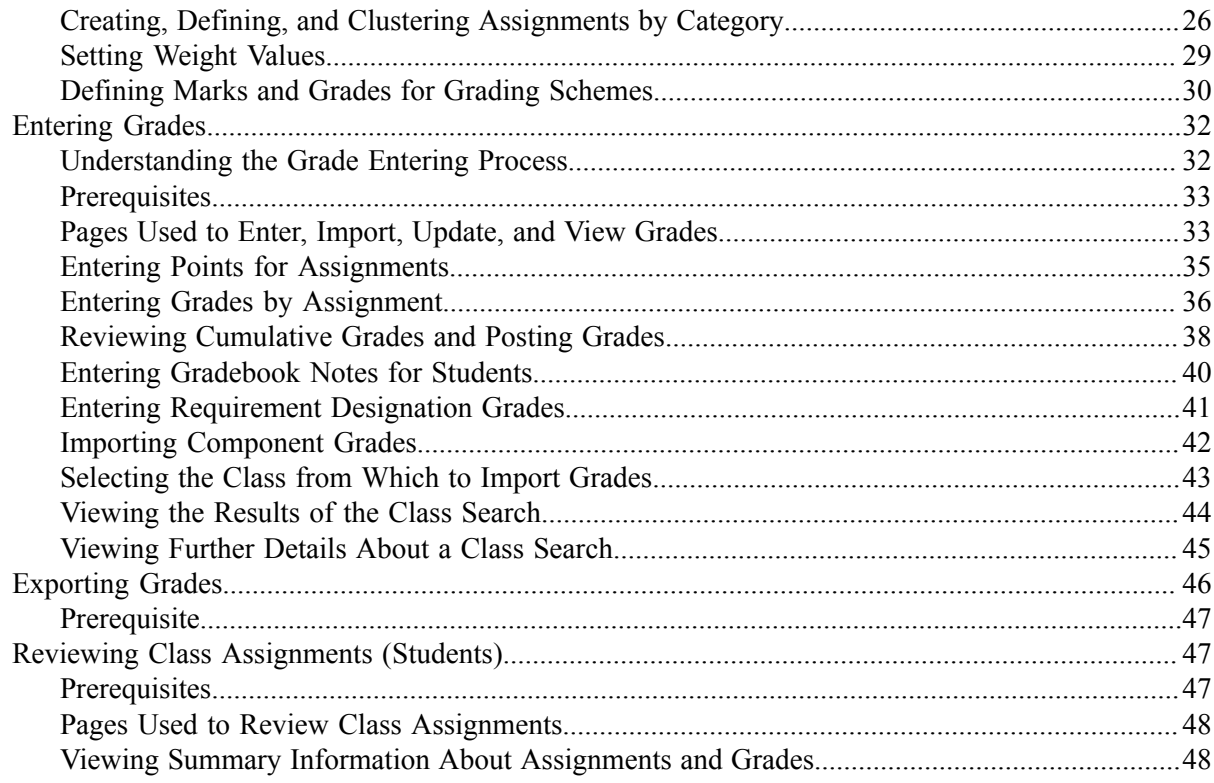

# <span id="page-4-0"></span>**Preface**

# <span id="page-4-1"></span>**Understanding the PeopleSoft Online Help and PeopleBooks**

The PeopleSoft Online Help is a website that enables you to view all help content for PeopleSoft applications and PeopleTools. The help provides standard navigation and full-text searching, as well as context-sensitive online help for PeopleSoft users.

#### <span id="page-4-2"></span>**Hosted PeopleSoft Online Help**

You can access the hosted PeopleSoft Online Help on the [Oracle Help Center](https://docs.oracle.com/en/applications/peoplesoft/index.html). The hosted PeopleSoft Online Help is updated on a regular schedule, ensuring that you have access to the most current documentation. This reduces the need to view separate documentation posts for application maintenance on My Oracle Support. The hosted PeopleSoft Online Help is available in English only.

To configure the context-sensitive help for your PeopleSoft applications to use the Oracle Help Center, see [Configuring Context-Sensitive Help Using the Hosted Online Help Website.](https://docs.oracle.com/pls/topic/lookup?ctx=psoft&id=ATPB_HOSTED)

#### <span id="page-4-3"></span>**Locally Installed PeopleSoft Online Help**

If you're setting up an on-premises PeopleSoft environment, and your organization has firewall restrictions that prevent you from using the hosted PeopleSoft Online Help, you can install the online help locally. Installable PeopleSoft Online Help is made available with selected PeopleSoft Update Images and with PeopleTools releases for on-premises installations, through the [Oracle Software Delivery Cloud](https://edelivery.oracle.com).

Your installation documentation includes a chapter with instructions for how to install the online help for your business environment, and the documentation zip file may contain a README.txt file with additional installation instructions. See *PeopleSoft 9.2 Application Installation* for your database platform, "Installing PeopleSoft Online Help."

To configure the context-sensitive help for your PeopleSoft applications to use a locally installed online help website, see [Configuring Context-Sensitive Help Using a Locally Installed Online Help Website](https://docs.oracle.com/pls/topic/lookup?ctx=psoft&id=ATPB_LOCAL).

#### <span id="page-4-4"></span>**Downloadable PeopleBook PDF Files**

You can access downloadable PDF versions of the help content in the traditional PeopleBook format on the [Oracle Help Center.](https://docs.oracle.com/en/applications/peoplesoft/index.html) The content in the PeopleBook PDFs is the same as the content in the PeopleSoft Online Help, but it has a different structure and it does not include the interactive navigation features that are available in the online help.

#### <span id="page-4-5"></span>**Common Help Documentation**

Common help documentation contains information that applies to multiple applications. The two main types of common help are:

• Application Fundamentals

• Using PeopleSoft Applications

Most product families provide a set of application fundamentals help topics that discuss essential information about the setup and design of your system. This information applies to many or all applications in the PeopleSoft product family. Whether you are implementing a single application, some combination of applications within the product family, or the entire product family, you should be familiar with the contents of the appropriate application fundamentals help. They provide the starting points for fundamental implementation tasks.

In addition, the *PeopleTools: Applications User's Guide* introduces you to the various elements of the PeopleSoft Pure Internet Architecture. It also explains how to use the navigational hierarchy, components, and pages to perform basic functions as you navigate through the system. While your application or implementation may differ, the topics in this user's guide provide general information about using PeopleSoft applications.

### <span id="page-5-0"></span>**Field and Control Definitions**

PeopleSoft documentation includes definitions for most fields and controls that appear on application pages. These definitions describe how to use a field or control, where populated values come from, the effects of selecting certain values, and so on. If a field or control is not defined, then it either requires no additional explanation or is documented in a common elements section earlier in the documentation. For example, the Date field rarely requires additional explanation and may not be defined in the documentation for some pages.

## <span id="page-5-1"></span>**Typographical Conventions**

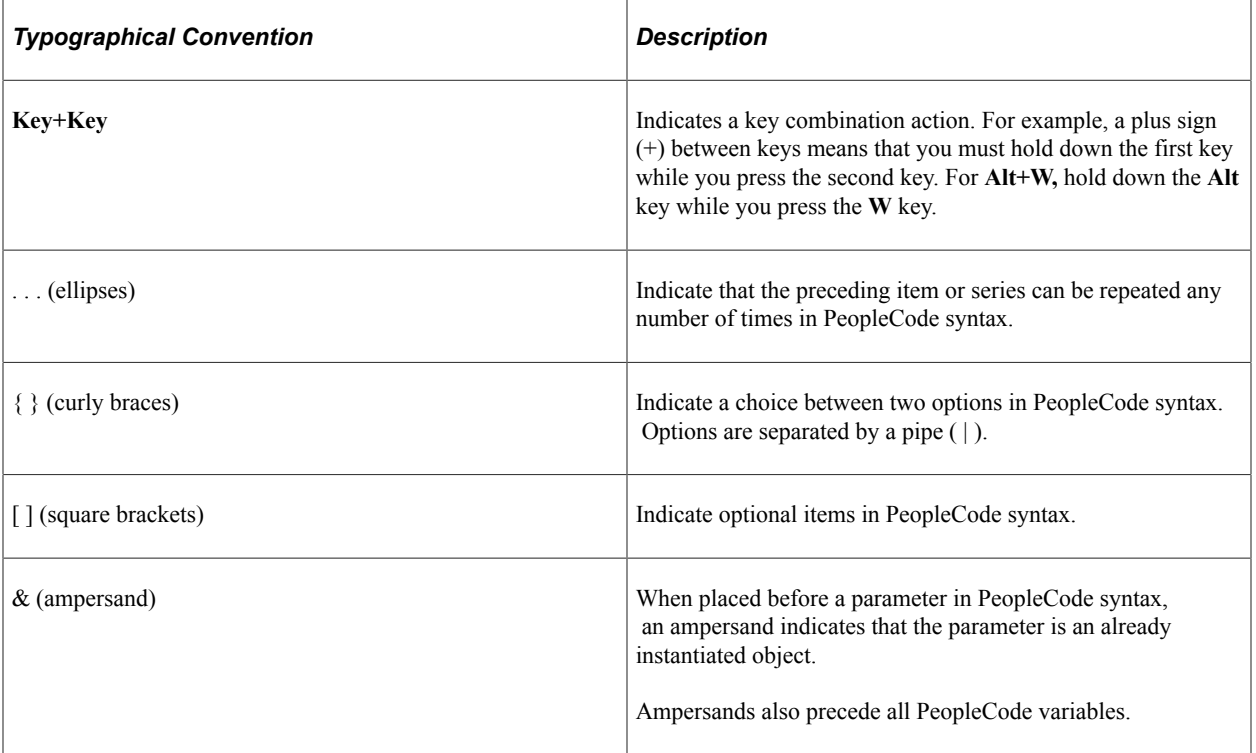

The following table describes the typographical conventions that are used in the online help.

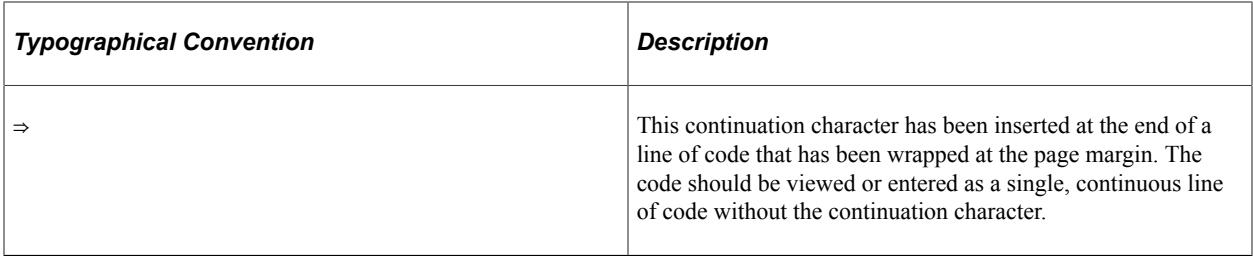

#### <span id="page-6-0"></span>**ISO Country and Currency Codes**

PeopleSoft Online Help topics use International Organization for Standardization (ISO) country and currency codes to identify country-specific information and monetary amounts.

ISO country codes may appear as country identifiers, and ISO currency codes may appear as currency identifiers in your PeopleSoft documentation. Reference to an ISO country code in your documentation does not imply that your application includes every ISO country code. The following example is a country-specific heading: "(FRA) Hiring an Employee."

The PeopleSoft Currency Code table (CURRENCY\_CD\_TBL) contains sample currency code data. The Currency Code table is based on ISO Standard 4217, "Codes for the representation of currencies," and also relies on ISO country codes in the Country table (COUNTRY\_TBL). The navigation to the pages where you maintain currency code and country information depends on which PeopleSoft applications you are using. To access the pages for maintaining the Currency Code and Country tables, consult the online help for your applications for more information.

#### <span id="page-6-1"></span>**Region and Industry Identifiers**

Information that applies only to a specific region or industry is preceded by a standard identifier in parentheses. This identifier typically appears at the beginning of a section heading, but it may also appear at the beginning of a note or other text.

Example of a region-specific heading: "(Latin America) Setting Up Depreciation"

#### **Region Identifiers**

Regions are identified by the region name. The following region identifiers may appear in the PeopleSoft Online Help:

- Asia Pacific
- Europe
- Latin America
- North America

#### **Industry Identifiers**

Industries are identified by the industry name or by an abbreviation for that industry. The following industry identifiers may appear in the PeopleSoft Online Help:

• USF (U.S. Federal)

• E&G (Education and Government)

## <span id="page-7-0"></span>**Translations and Embedded Help**

PeopleSoft 9.2 software applications include translated embedded help. With the 9.2 release, PeopleSoft aligns with the other Oracle applications by focusing our translation efforts on embedded help. We are not planning to translate our traditional online help and PeopleBooks documentation. Instead we offer very direct translated help at crucial spots within our application through our embedded help widgets. Additionally, we have a one-to-one mapping of application and help translations, meaning that the software and embedded help translation footprint is identical—something we were never able to accomplish in the past.

# <span id="page-7-1"></span>**Using and Managing the PeopleSoft Online Help**

Select About This Help in the left navigation panel on any page in the PeopleSoft Online Help to see information on the following topics:

- Using the PeopleSoft Online Help.
- Managing hosted Online Help.
- Managing locally installed PeopleSoft Online Help.

# <span id="page-7-2"></span>**PeopleSoft CS Related Links**

[Hosted Online Help Home](http://docs.oracle.com/cd/E17566_01/epm91pbr0/eng/psbooks/psft_homepage.htm)

[PeopleSoft Information Portal](http://docs.oracle.com/cd/E52319_01/infoportal/index.html)

[My Oracle Support](https://support.oracle.com/CSP/ui/flash.html)

# <span id="page-7-3"></span>**Contact Us**

Send your suggestions to psoft-infodev us@oracle.com.

Please include the applications update image or PeopleTools release that you're using.

# <span id="page-7-4"></span>**Follow Us**

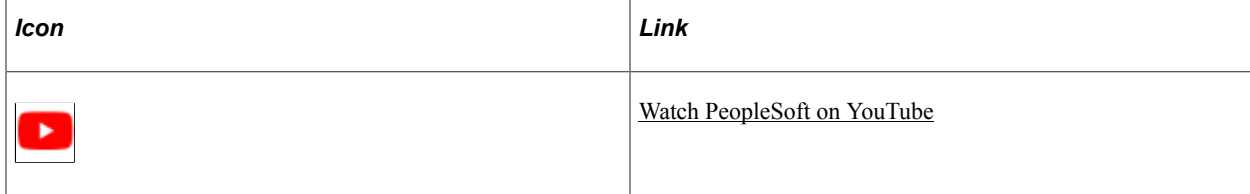

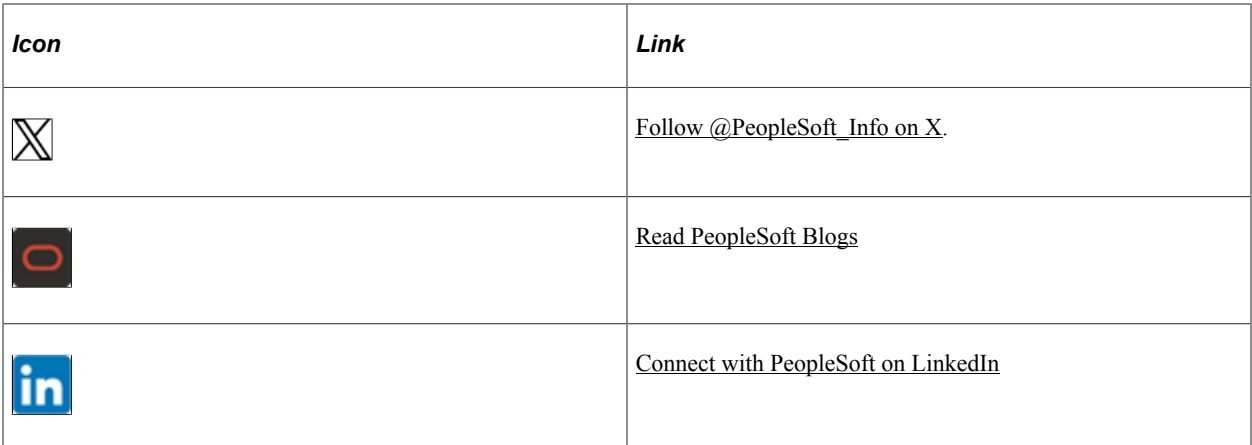

# <span id="page-10-0"></span>**Getting Started with Gradebook**

## <span id="page-10-1"></span>**Gradebook Overview**

Gradebook helps you monitor class assignments and grades as well as facilitate communication between instructors and students.

With this application, you can:

- Set up and check class assignments and due dates.
- Enter and view grades.
- Enter and view instructor comments.

## <span id="page-10-2"></span>**Gradebook Business Processes**

The following list outlines the Gradebook business processes:

- Class Assignments Entry
- Grade Entry
- Grade Export
- Assignment Review
- Grade Review

## <span id="page-10-3"></span>**Gradebook Integrations**

The Gradebook integrates with the PeopleSoft Student Records application.

Gradebook Integration

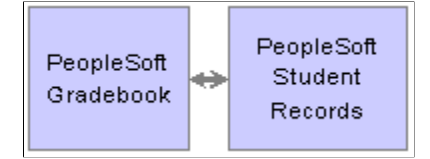

## <span id="page-11-0"></span>**Gradebook Implementation**

PeopleSoft Setup Manager enables you to generate a list of setup tasks for your organization based on the features that you are implementing. The setup tasks include the components that you must set up, listed in the order in which you must enter data into the component tables, and links to the corresponding PeopleSoft documentation.

#### **Other Sources of Information**

In the planning phase of your implementation, take advantage of all PeopleSoft sources of information, including the installation guides, data models, business process maps, and troubleshooting guidelines.

See:

- *PeopleTools: Component Interfaces*
- *PeopleTools: Setup Manager*

## <span id="page-11-1"></span>**Additional Information for Getting Started with Gradebook**

Additional, essential information describing the setup and design of your system appears in two companion volumes of documentation: *Campus Solutions Application Fundamentals* documentation and *Campus Community Fundamentals* documentation.

See Campus Solutions Application Fundamentals

See Campus Community Fundamentals

For information about deferred processing, see "Additional Information for Getting Started with Campus Solutions" (Campus Solutions Application Fundamentals)

## <span id="page-12-0"></span>**Chapter 2**

# **Using the Self-Service Gradebook**

## <span id="page-12-1"></span>**Understanding Gradebook**

This section discusses:

- Prerequisites.
- Common elements.
- Gradebook functions and users.

#### <span id="page-12-2"></span>**Prerequisites**

Before instructors and students can use the self-service Gradebook, a power user must:

- Understand the way that the system calculates grades in the Gradebook.
- Create assignment categories on the Gradebook Category page.

Assignment categories are high-level groups of assignments that an instructor might track (for example, homework, extra credit, quizzes, tests, midterms, finals, and so on). Instructors cannot set up assignment categories through the self-service application, although they can access the page through PeopleSoft Campus Portal or through regular database access if you grant them security. Traditionally, administrators, not instructors, set up assignment categories.

• Ensure that each instructor has appropriate grade roster access for the Gradebook classes.

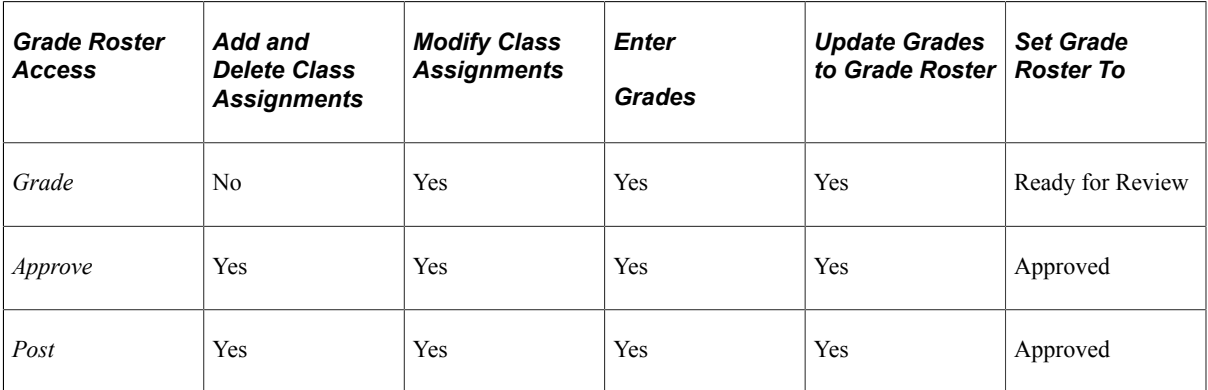

This table explains the three levels of access:

See "Defining Class Meeting Patterns" (Student Records).

• Ensure that each instructor and student who needs to use Gradebook has the appropriate security access.

See "Defining Session Time Periods" (Campus Solutions Application Fundamentals).

- Ensure that the instructors have activated the Gradebook information for their classes (by accessing the Class Assignments component and saving it) so that students who are enrolled in a class can access the Gradebook data.
- (Optional) Define your institution's Gradebook File Transfer Protocol (FTP) server and URL address so that if an instructor wants to export grades to a Microsoft Excel spreadsheet, the system has a temporary place for the file.
- (Optional) Set up class assignment defaults at the course catalog level on the Course Assignments Assignments page, the Course Assignments - Category Weight page, and the Course Assignments - Grading Scale page.

Course assignment defaults are especially advantageous for classes that are always taught with the same curriculum because you set up the assignments once at the catalog level, and the system supplies the values to the class level when an instructor first accesses the Gradebook for his or her class. You can also use this component to specify assignments, such as a final examination, that are required by the institution.

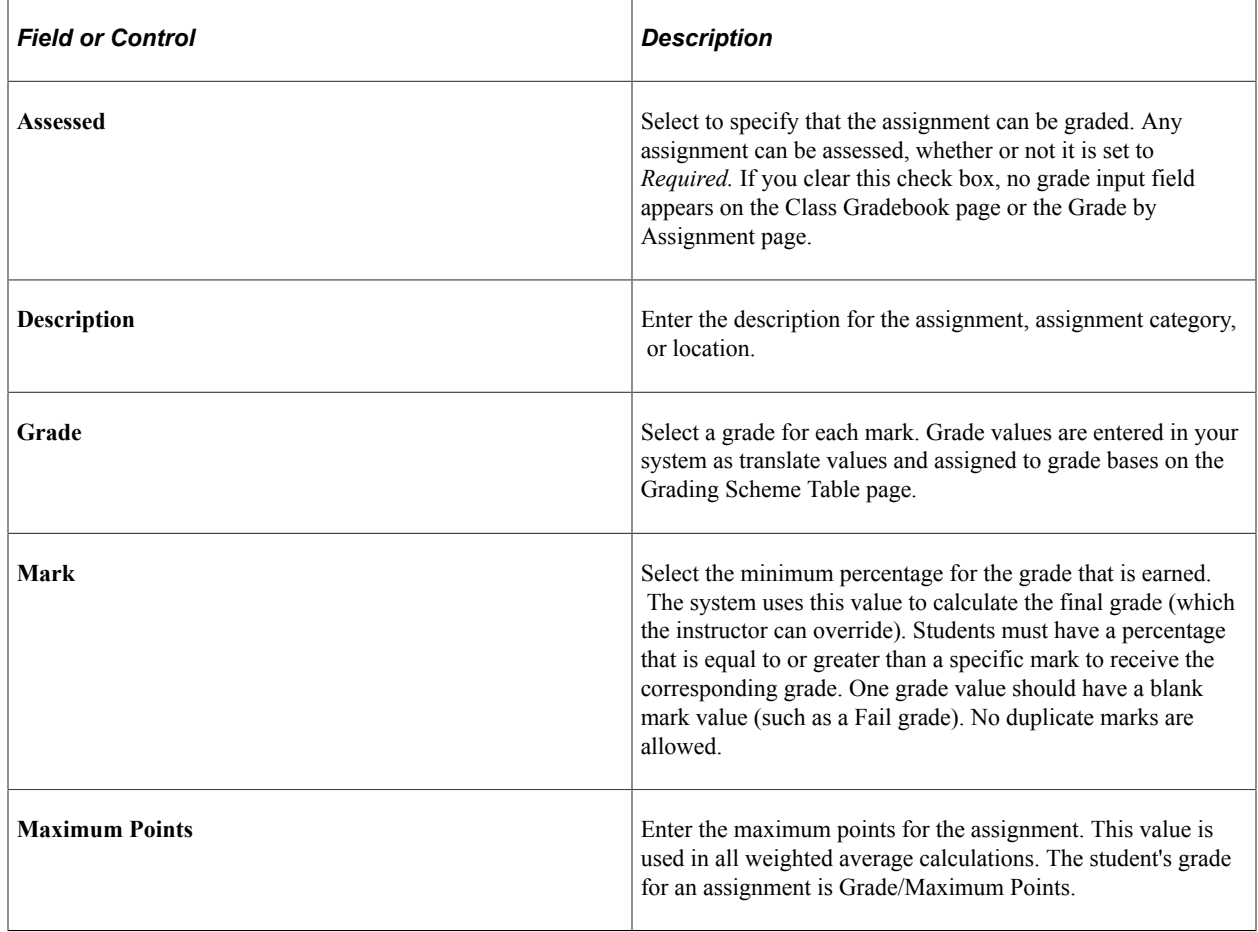

#### <span id="page-13-0"></span>**Common Elements Used for Gradebook**

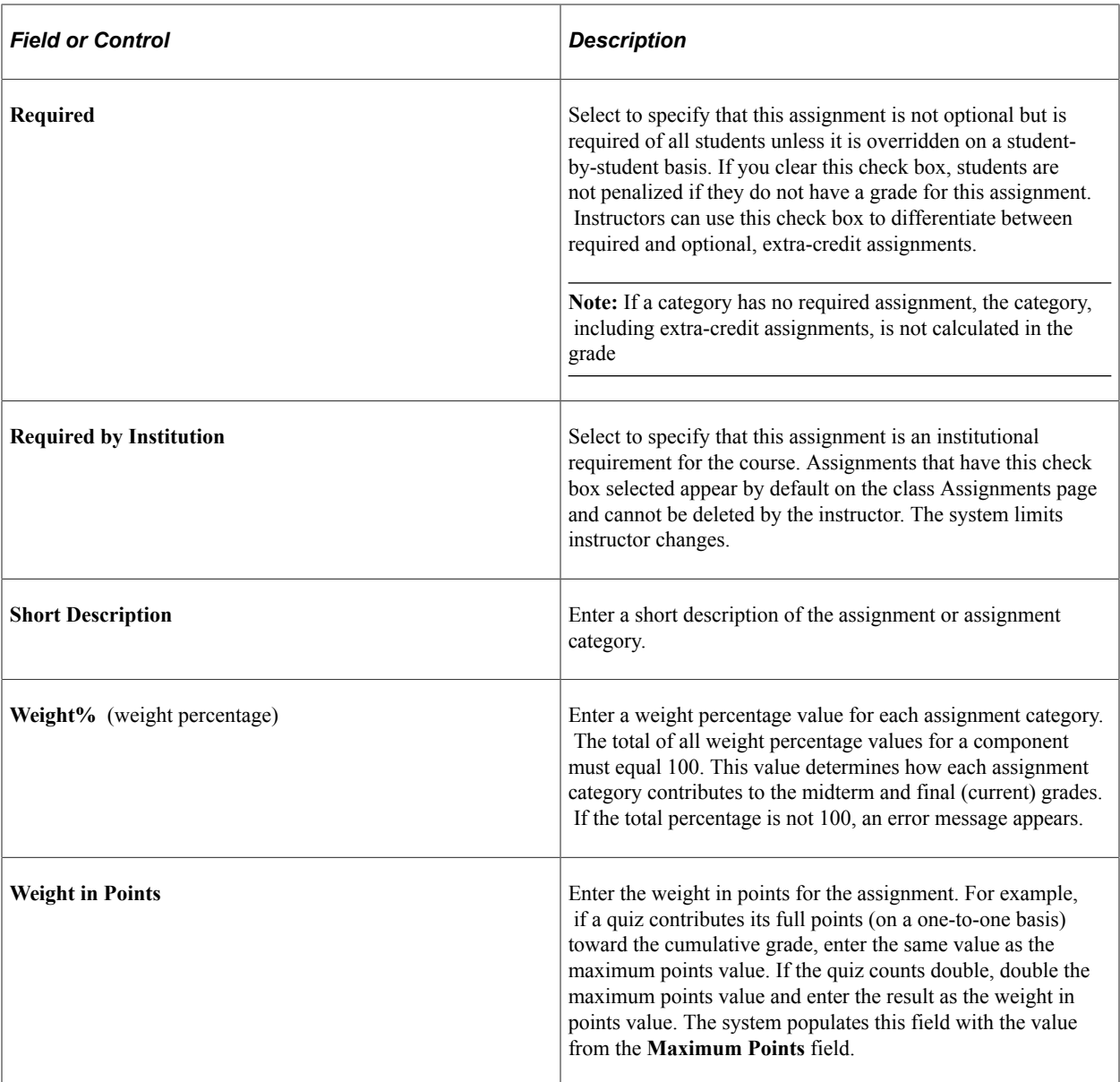

### <span id="page-14-0"></span>**Gradebook Functions and Users**

Gradebook is a collaborative, self-service application for instructors and students.

Instructors can use this application to set up class assignments and due dates, enter grades for individual assignments, submit midterm grades for deficiency reporting, communicate with students, and submit final grades.

Students can use this application to check their current assignments, view their grades, review personal comments from their instructor, and view their midterm and final grades.

Users can take advantage of Gradebook in these ways:

- Staff members can create assignment categories.
- Staff members can define Gradebook URLs.
- (Optional) Staff members can create course catalog assignment default values.
- Instructors can create class assignments.
- Instructors can enter, import, and update grades.
- Instructors can export grades to a local drive.
- Students can review class assignments and grades.

## <span id="page-15-0"></span>**Reviewing Dates and Grade Calculations in GradeBook**

Gradebook allows for complicated grade calculations, but it also accommodates simple, straightforward averages. The simplest way to calculate grades is to have only one category and have the maximum points for each assignment equal the assignment weight. The result is a simple average.

Alternatively, you can define multiple assignments that are organized in different assignment categories (for example, homework assignments in the Homework category, quizzes in the Quiz category, and so on). That way each assignment can have its own maximum points and weight (in points), and the assignment category itself can have a specific percentage of the overall grade. For example, the assignments that make up the homework category overall can make up 25 percent of the final grade, and the Quiz category overall can make up 50 percent of the overall grade.

This section discusses how the system calculates grades.

#### <span id="page-15-1"></span>**How the System Calculates Grades**

The system calculates weighted grades for individual assignments like this:

(student's grade in points  $\times$  assignment weight)  $\div$  maximum grade in points for the assignment

The system calculates cumulative assignment category grades like this:

total of assignment weighted grades / total weight of assignments that count for the category (not including extra credit)

The system excludes ungraded assignments from the calculation until the due date. The system also excludes an assignment from the calculation if either of the following is true:

- The assignment is designated as optional, and the assignment has not been graded.
- The assignment, graded or ungraded, is excluded for specific students on the Class Gradebook page.

#### **Calculation Examples**

A class grade is based on 30 percent homework, 30 percent tests, 30 percent class presentations, and 10 percent final examination.

Five homework assignments were given, each worth 10 points, and the weight of each is 10 points.

Three tests were given, each with a maximum of 100 points: The second test is weighted at 200 points, and the other two are weighted at 100 points.

One presentation was required: The maximum grade is 20 points, and the weight is the same. The final examination is one test, for 200 points and weighted at 200 points.

David's grades are:

- Homework: 8, 7, 9, 9, 8.
- Tests:  $85, 93, 90$ .
- Presentation: 19.
- Final examination: 167.
- His homework grade is calculated as:

 $[(8 * 10 / 10) + (7 * 10 / 10) + (9 * 10 / 10) + (9 * 10 / 10) + (8 * 10 / 10)] / (10 + 10 + 10 + 10)$  $= 41 / 50 = 82\%$ .

• His test grade is calculated as:

 $[(85 * 100 / 100) + (93 * 200 / 100) + (90 * 100 / 100)] / (100 + 200 + 100) = 361 / 400 = 90.25\%$ .

• His presentation grade is calculated as:

 $(19 * 20 / 20) / 20 = 95\%$ .

• His final examination grade is calculated as:

 $(167 * 200 / 200) / 200 = 83.5\%.$ 

• His total grade is calculated as:

 $[(82 * 30 / 100) + (90.25 * 30 / 100) + (95 * 30 / 100) + (83.5 * 10 / 100)] / 100 = (24.6 + 27.075 +$  $28.5 + 8.35$ ) /  $100 = 88.53\%$ .

• If the system calculates the grade before the final is due, the final category is ignored:

 $[(82 * 30 / 100) + (90.25 * 30 / 100) + (95 * 30 / 100)] / 90 = (24.6 + 27.075 + 28.5) / 90 = 89.08\%$ .

#### **Grades Over Time**

The previously mentioned grades reflect the grade at or toward the end of the class. Consider Lisa's grades for another class, on different dates:

Maximum grades are:

- Homework assignment: 10 points.
- Quiz: 100 points.
- Class presentation: 20 points.
- Final grade: 100 points.

For this example, the assignment weights equal the maximum points.

This class grade is also based on 30 percent homework, 30 percent tests, 30 percent class presentations, and 10 percent final examination.

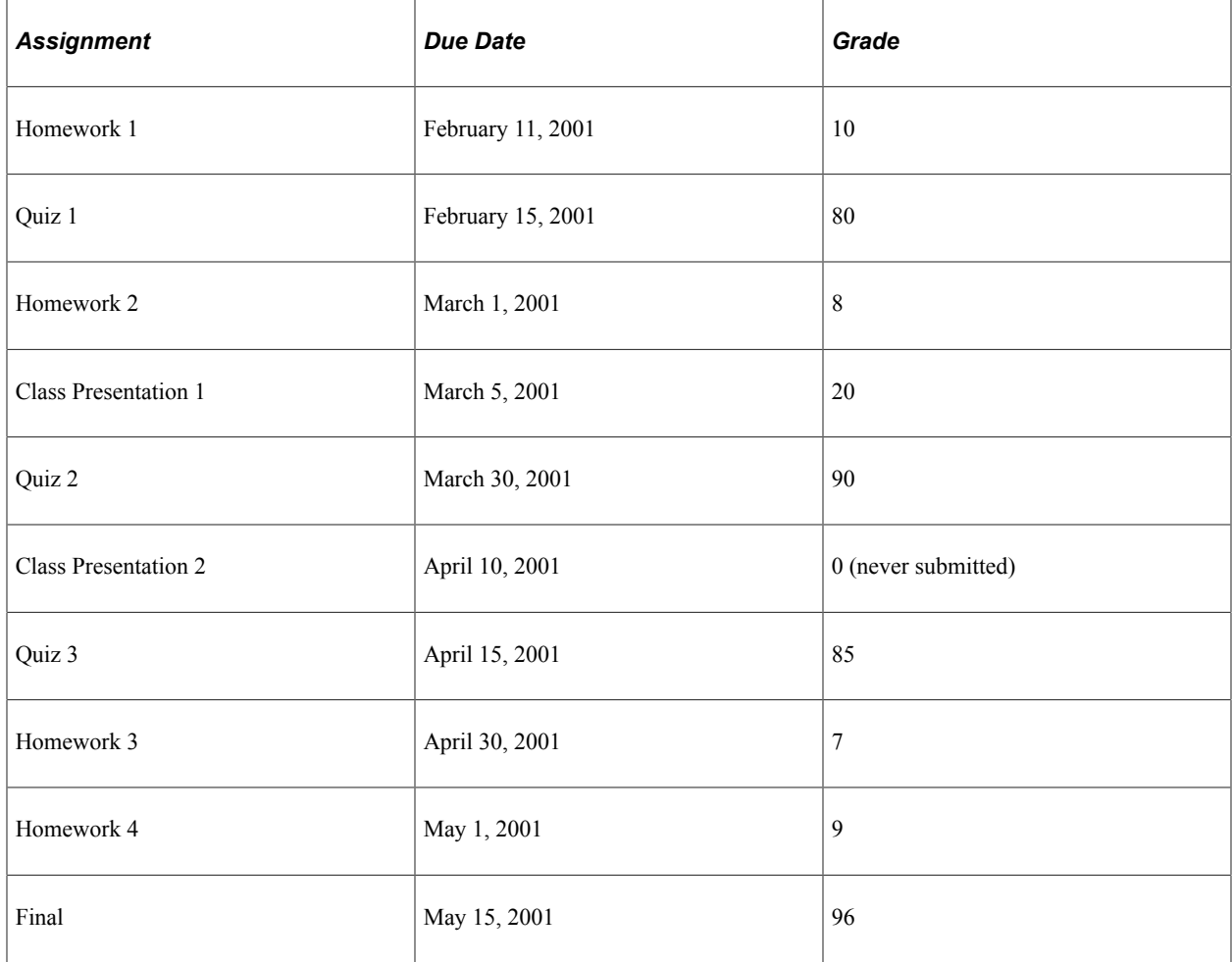

Assuming that all the assignments were graded on the due date:

On March 1, 2001, the assignments due include homework 1, homework 2, and quiz 1. The categories of *class presentations* and *final* do not count because no assignments for these categories are due:

- Homework grade:  $(10/10/10 + 8/10/10)$  / 20 = 90%.
- Quiz grade:  $(80 / 100 / 100) / 100 = 80\%$ .
- Final grade:  $[90 / 30 / 100 + 80 / 30 / 100] / 60 = 85%$ .

On April 30, 2001, the assignments due include homework 1, 2, and 3; quizzes 1 and 2; and class presentations 1 and 2. Class presentation 2 was never submitted, so after the due date, the grade is 0. The final grade for this date includes homework, quizzes, and class presentations:

- Homework:  $(10 * 10 / 10 + 8 * 10 / 10 + 7 * 10 / 10) / 30 = 83.33\%$ .
- Quizzes:  $(80 * 100 / 100 + 90 * 100 / 100 + 85 * 100 / 100) / 300 = 85\%$ .
- Class presentations:  $(20 * 20 / 20 + 0 * 20 / 20) / 40 = 50\%$ .
- Final:  $[83.33 * 30 / 100 + 85 * 30 / 100 + 50 * 30 / 100] / 90 = 72.78\%$ .

The final grade on May 15, 2001 includes homework 4 and the final grade:

• Homework:  $(10 * 10 / 10 + 8 * 10 / 10 + 7 * 10 / 10 + 9 * 10 / 10) / 40 = 85\%$ .

- Quizzes:  $(80 * 100 / 100 + 90 * 100 / 100 + 85 * 100 / 100) / 300 = 85\%$ .
- Class presentations:  $(20 * 20 / 20 + 0 * 20 / 20) / 40 = 50\%$ .
- Final:  $(96 * 100 / 100) / 100 = 96\%$ .

On May 15, 2001, the final grade will be:

 $[85 * 30/100 + 85 * 30/100 + 50 * 30/100 + 96 * 10/100] / 100 = 75.6\%$ .

An instructor can change an assignment due date for a specific student. The date that the system uses in the calculations is the student's assignment due date.

**Note:** When an instructor changes a due date for an assignment to a later date or adds an extended due date, the system assigns the later due date to the student record the next time the instructor accesses Gradebook.

The dates and grading for open entry and open exit classes work the same way, taking into account the student's own due dates.

## <span id="page-18-0"></span>**Accessing Gradebook**

This section provides an overview of how Gradebook users access the system.

#### <span id="page-18-1"></span>**Understanding How Gradebook Users Access the System**

Gradebook has three primary users. This table lists these users and their possible modes of access:

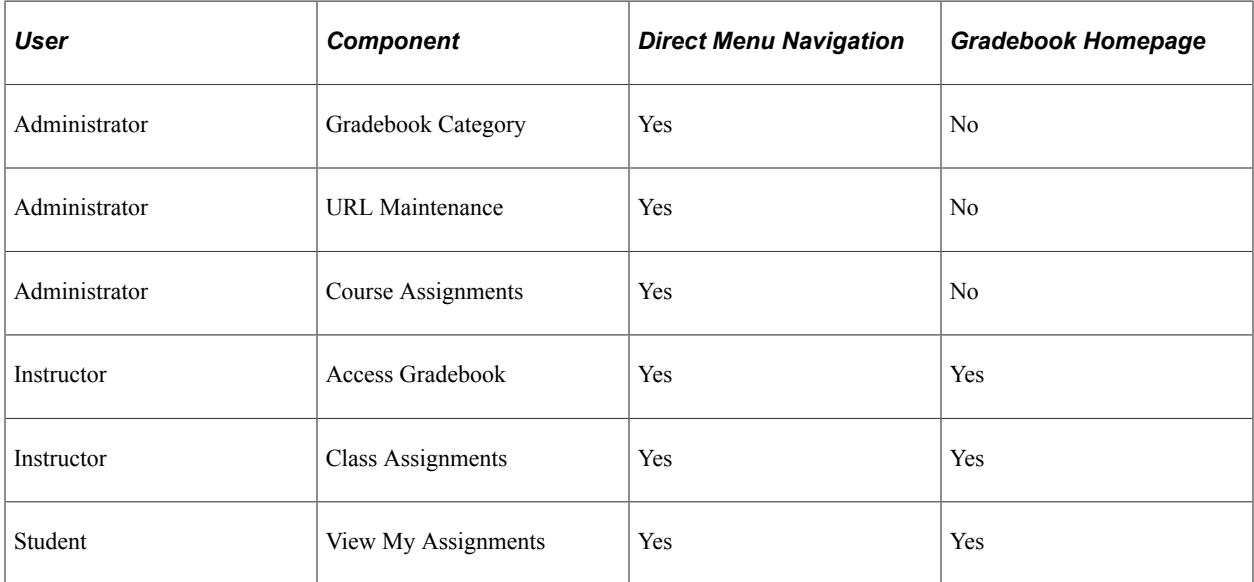

Administrators access the Gradebook Category page directly through the system's menu navigation to create high-level assignment categories that instructors can use to cluster their assignments (for example, homework, quizzes, tests, participation, and so on). This is setup data that you must create before instructors can use Gradebook.

The Gradebook Category page is not designed for self-service. In addition, administrators can, as an option, access the Course Assignments - Assignments page, the Course Assignments - Category Weight page, and the Course Assignments - Grading Scale page to set up course assignments at the catalog level. The system populates these pages to the class level by default. Finally, an administrator must define an FTP server and URL address if you want to enable instructors to export grades to a Microsoft Excel spreadsheet on their local drives.

Instructors access Gradebook to create assignments and enter grades. They can do this through:

- Faculty Center navigation.
- Gradebook menu navigation.

Students access Gradebook to review their assignments, due dates, and current grades. They can do this by:

- Using Student Center navigation (Gradebook icon).
- Navigating to **Self Service** > **Enrollment** > **View My Assignments.**

**Note:** PeopleSoft Campus Solutions offers self-service applications that are licensed separately. If you have licensed the Gradebook application, you can use the self-service pages that are discussed here.

# <span id="page-19-0"></span>**Defining Assignment Categories**

Before instructors can set up their Gradebook data, a power user must define assignment categories. Assignment categories are high-level groupings of assignments that an instructor might track (for example, homework, extra credit, quizzes, tests, midterm, final, and so on). Traditionally, administrators, not instructors, set up assignment categories.

This section discusses how to define assignment categories.

## <span id="page-19-1"></span>**Page Used to Define Assignment Categories**

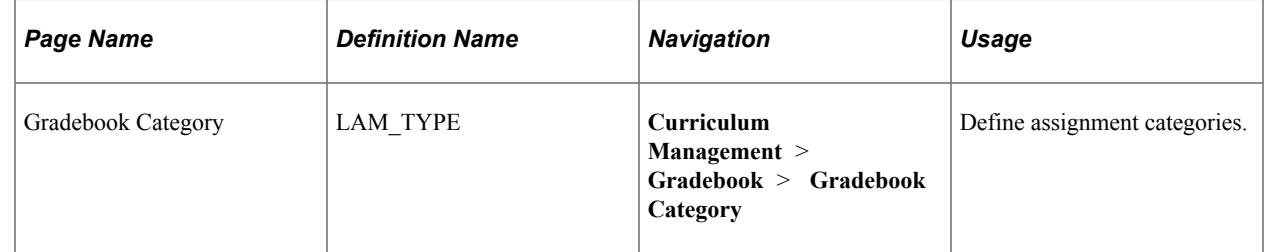

## <span id="page-19-2"></span>**Defining Assignment Categories**

Access the Gradebook Category page (**Curriculum Management** > **Gradebook** > **Gradebook Category**).

When you access the page, enter an alphanumeric assignment category (1 to 10 characters in length). Instructors cannot set up assignment categories through the self-service application, although they can

access the page through PeopleSoft Campus Portal or through regular database access if you grant them authority.

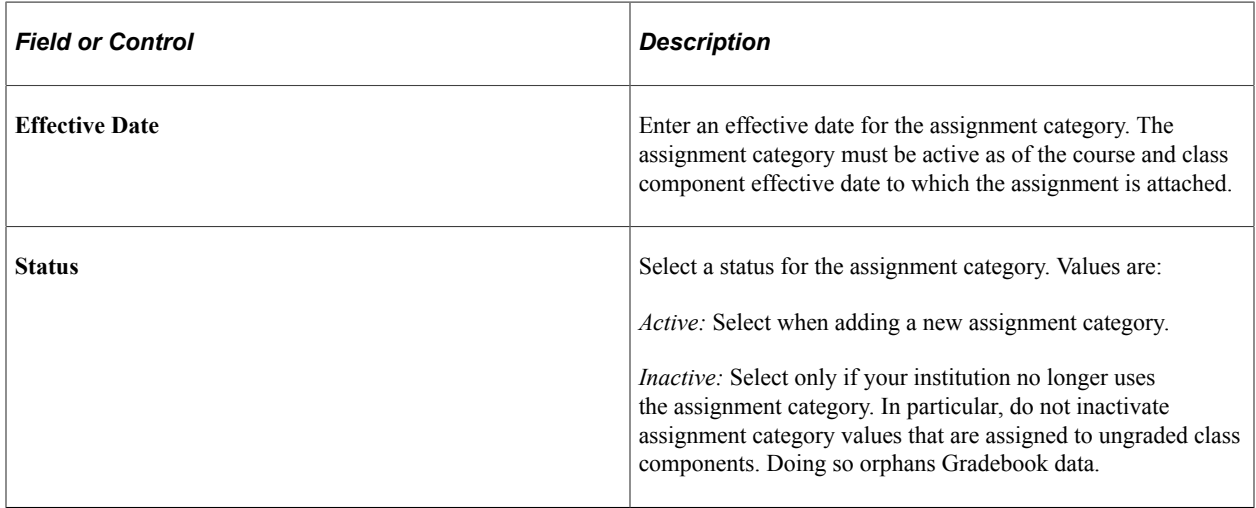

# <span id="page-20-0"></span>**Defining Gradebook URLs**

Instructors can export Gradebook data to their local drive. Gradebook provides an export utility. To use it, you must first define an FTP server and URL address for the extract file.

This section lists a prerequisite and discusses how to define an FTP server and URL address.

#### **Related Links**

[Exporting Grades](#page-45-0)

#### <span id="page-20-1"></span>**Prerequisite**

Set up the FTP server and confirm its full FTP address.

#### <span id="page-20-2"></span>**Page Used to Define Gradebook URLs**

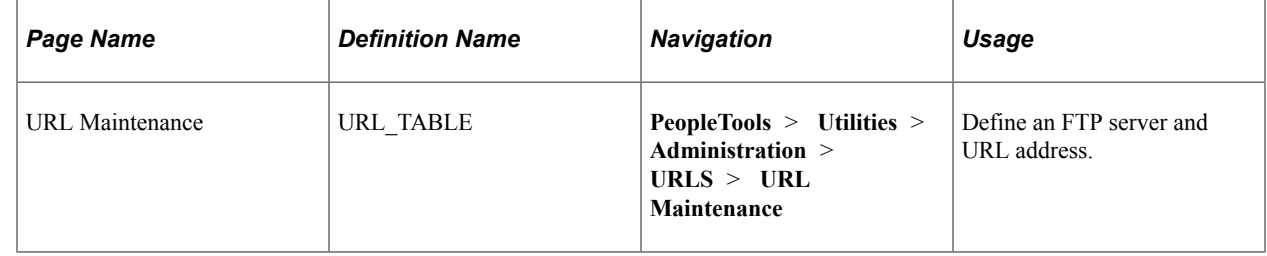

#### <span id="page-20-3"></span>**Defining an FTP Server and URL Address**

Access the URL Maintenance page (**PeopleTools** > **Utilities** > **Administration** > **URLS** > **URL Maintenance**).

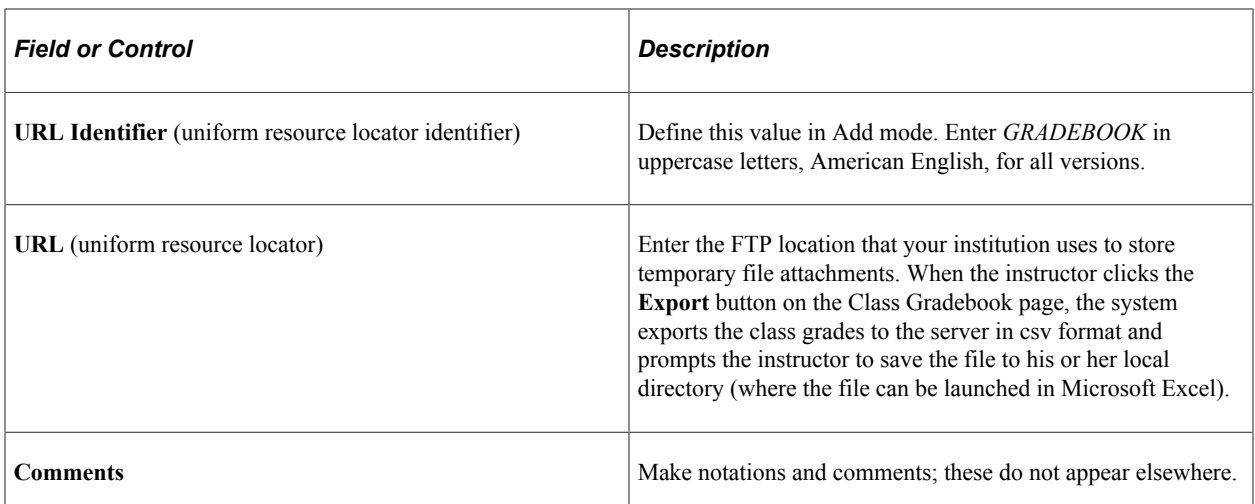

See *PeopleTools: System and Server Administration*

# <span id="page-21-0"></span>**Defining Course Assignment Defaults**

Use the Course Assignments component to set up course assignments at the catalog level that the system populates to the class level. The values appear as defaults in the Class Assignments component (where the instructor can edit them) when the instructor first accesses the Gradebook component for his or her classes. You can use this component to specify course assignments that are required by the institution.

This section lists a prerequisite and discusses how to:

- Define default assignments for each course.
- Define default weight values for each class assignment category.
- Define default marks and grades for course grading schemes.

#### <span id="page-21-1"></span>**Prerequisite**

Create assignment categories on the Gradebook Category page.

#### <span id="page-21-2"></span>**Pages Used to Define Course Assignment Defaults**

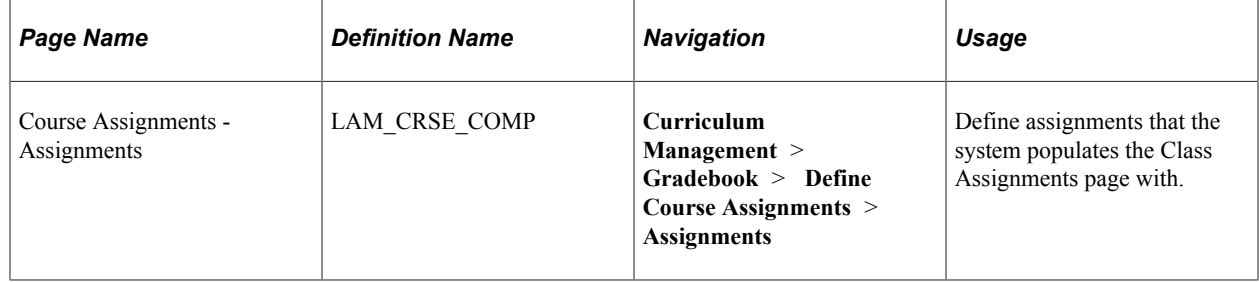

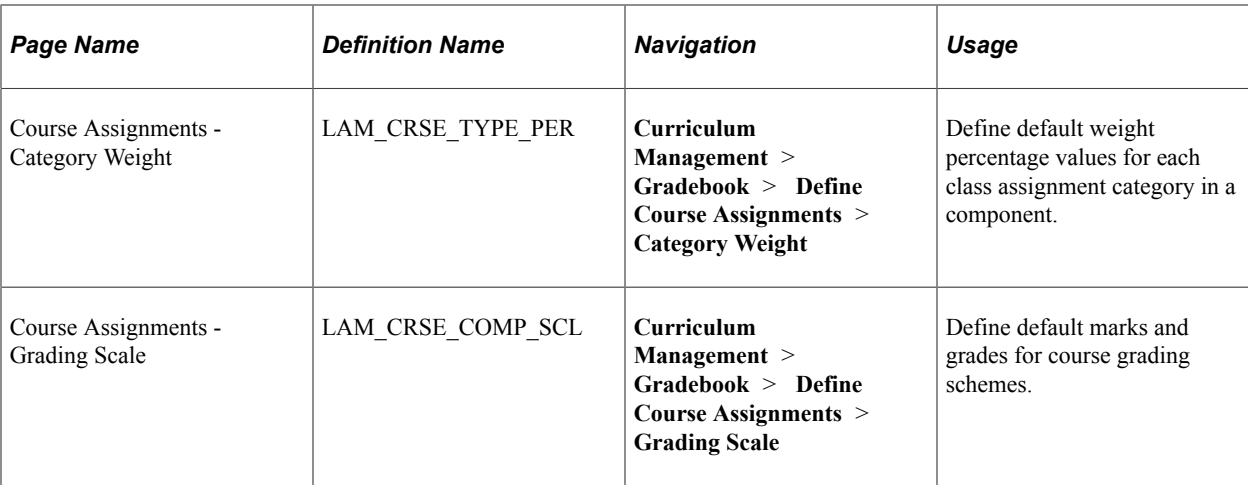

### <span id="page-22-0"></span>**Defining Default Assignments**

Access the Course Assignments - Assignments page (**Curriculum Management** > **Gradebook** > **Define Course Assignments** > **Assignments**).

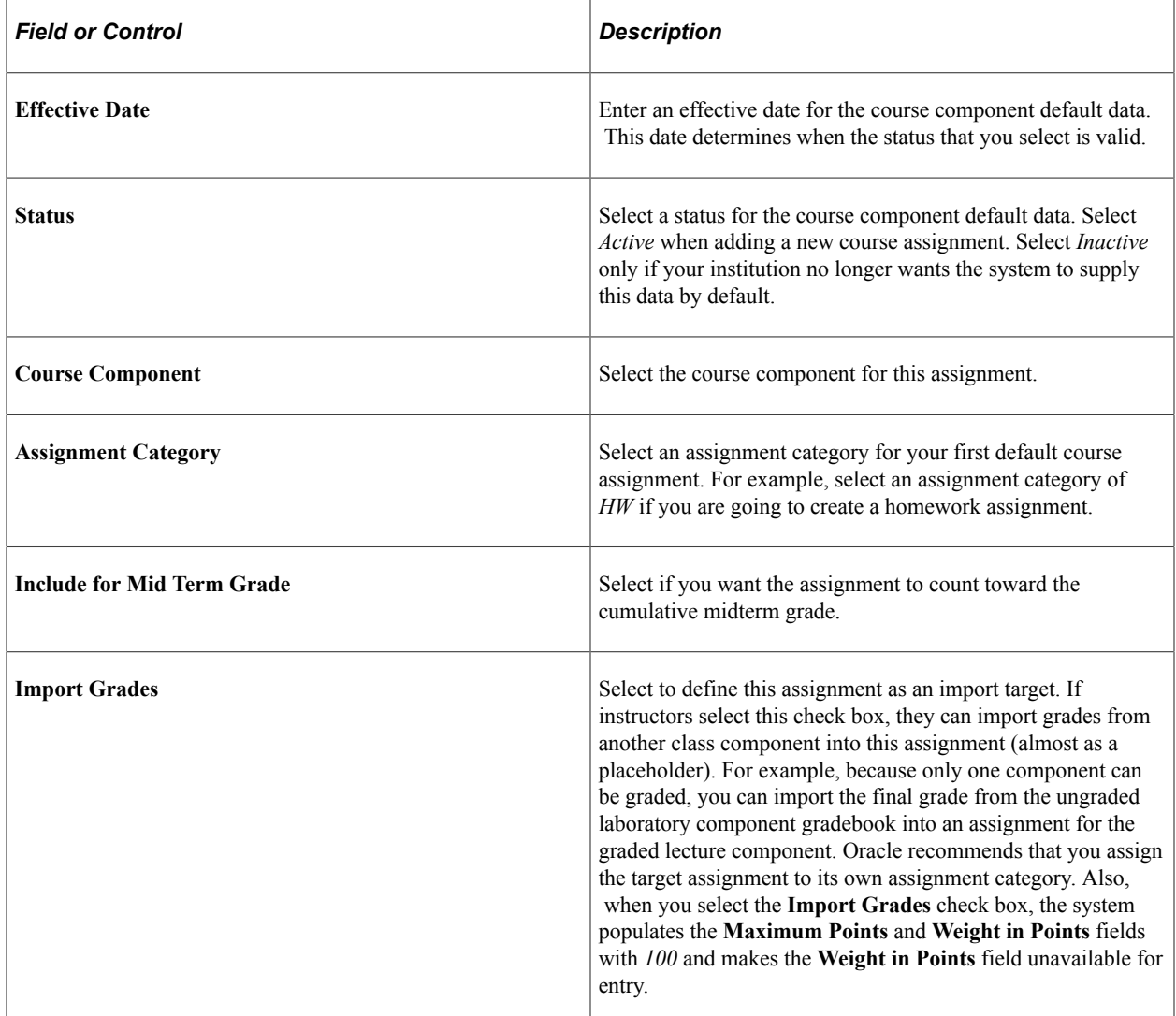

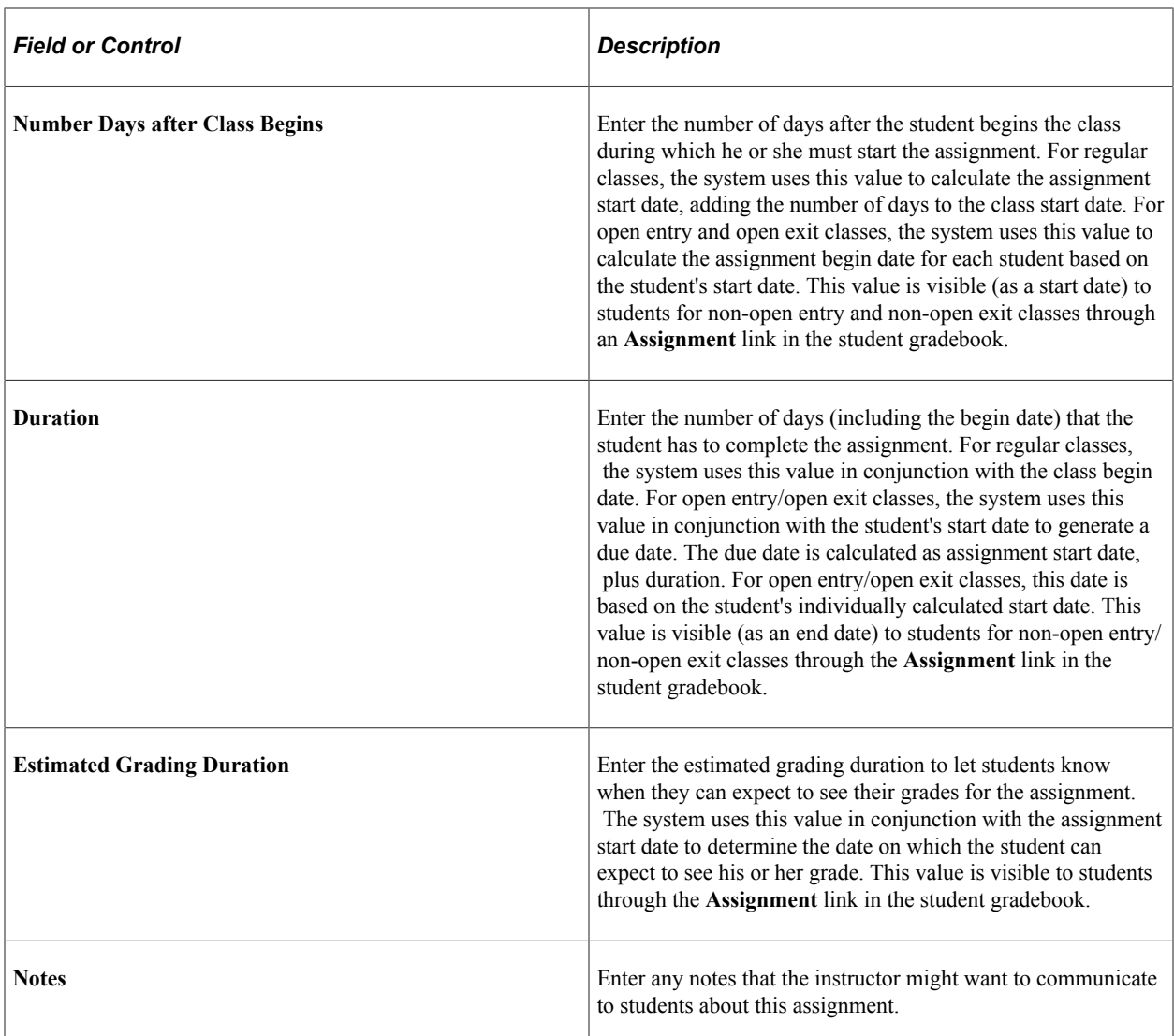

#### <span id="page-23-0"></span>**Defining Default Weight Values**

Access the Course Assignments - Category Weight page (**Curriculum Management** > **Gradebook** > **Define Course Assignments** > **Category Weight**).

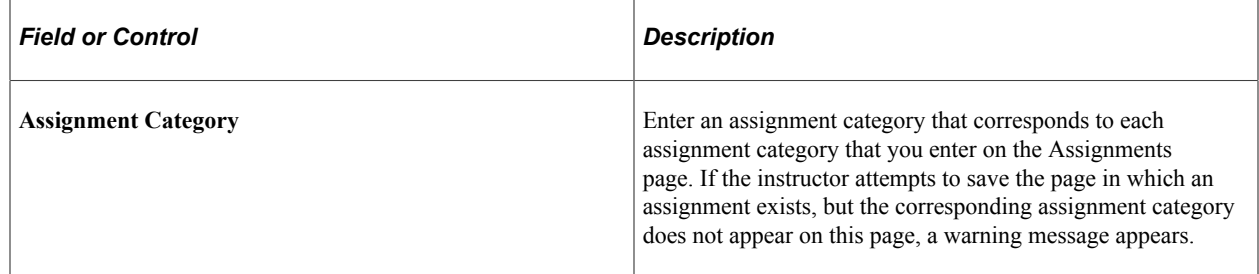

## <span id="page-23-1"></span>**Defining Default Marks and Grades for Course Grading Schemes**

Access the Course Assignments - Grading Scale page (**Curriculum Management** > **Gradebook** > **Define Course Assignments** > **Grading Scale**).

You must enter data only for the graded component.

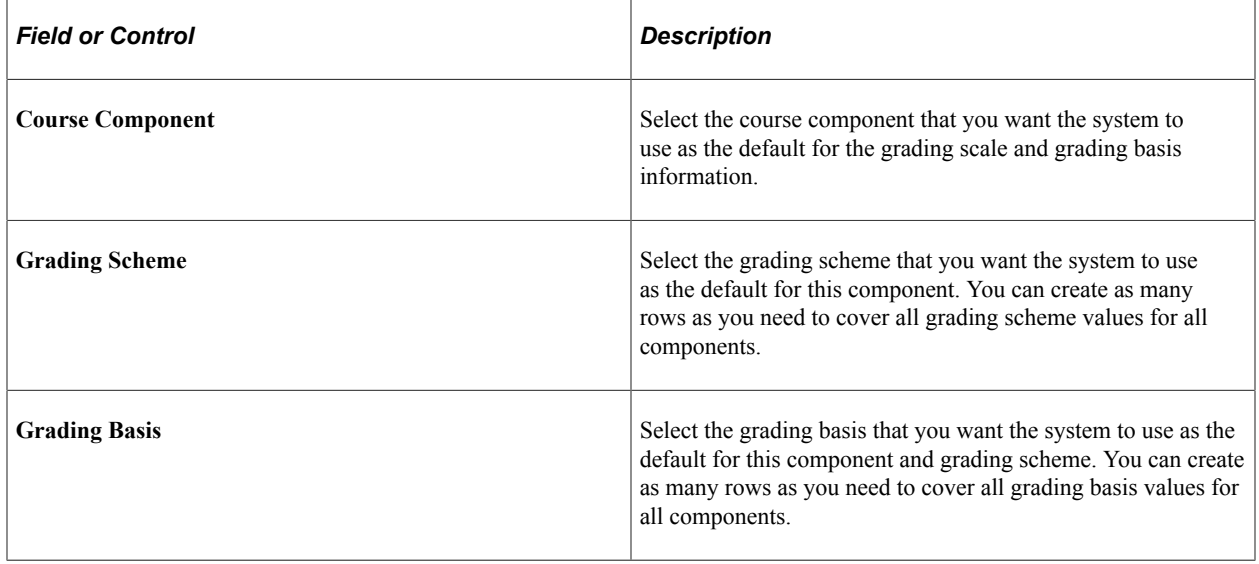

## <span id="page-24-0"></span>**Creating Class Assignment Data**

Instructors use the Class Assignment component to create, view, or edit their class assignments. They can create each assignment, including its assignment category, maximum points, and due date. Instructors can even define an extended due date for an assignment or specify whether a student sees the assignment grade when accessing the student's view of Gradebook. When accessing the Class Assignment component, the system prompts instructors with choices that help them identify the class that they want to edit.

To define class assignments:

- 1. Search and identify the class for which you want to create assignments.
- 2. Describe the class assignments and define the class assignments on the Assignments page.
- 3. Create weight values for each category on the Category Weight page.
- 4. Create grading scales for the class on the Grading Scale page.

This section lists prerequisites and discusses how to:

- Create, define and cluster assignments by category.
- Set weight values.
- Define marks and grades for grading schemes.

#### <span id="page-24-1"></span>**Prerequisites**

Verify that the following prerequisites are met before you create class assignment data:

• To define class assignments, instructors must have grade roster access of *Approve* or *Post* for the class.

**Note:** Instructors with *Grade* access can only enter grades and modify existing assignments.

- To select a class within a term, first create assignment categories on the Gradebook Category page.
- To set weight values, first define assignment categories.
- To define marks and grades for class grading schemes, first define grading schemes and grading bases.

#### <span id="page-25-0"></span>**Pages Used to Create Class Assignment Data**

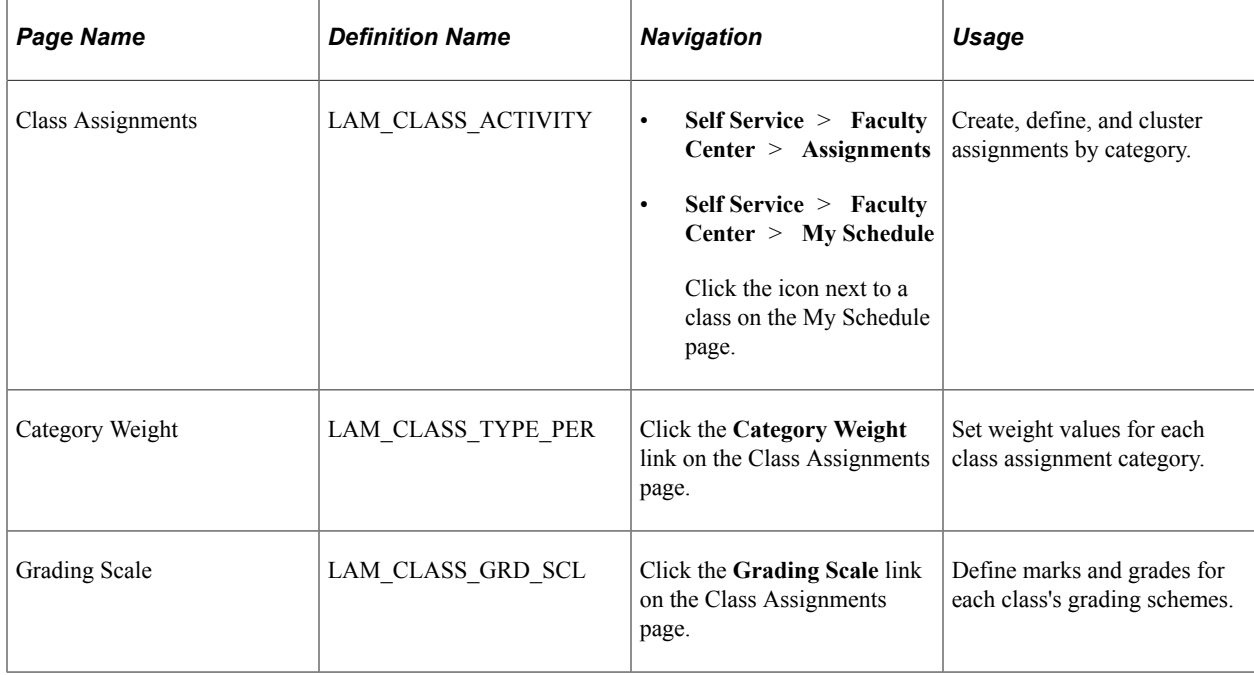

## <span id="page-25-1"></span>**Creating, Defining, and Clustering Assignments by Category**

Access the Class Assignments page (click the **Go to Class Assignments** icon on the Gradebook - Select a Class page).

This example illustrates the fields and controls on the Assignments page (1 of 2). You can find definitions for the fields and controls later on this page.

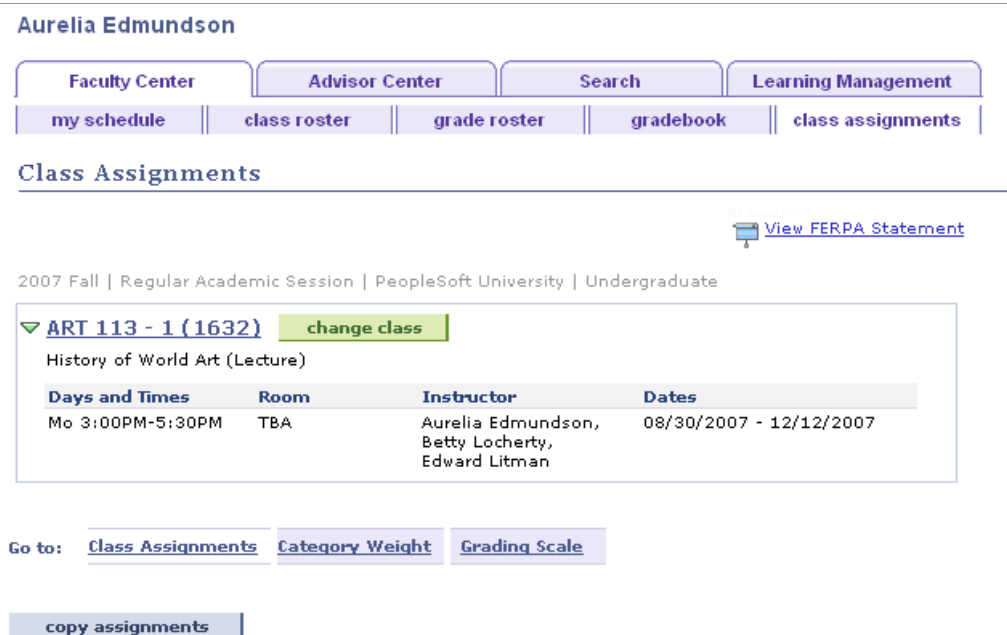

This example illustrates the fields and controls on the Assignments page (2 of 2). You can find definitions for the fields and controls later on this page.

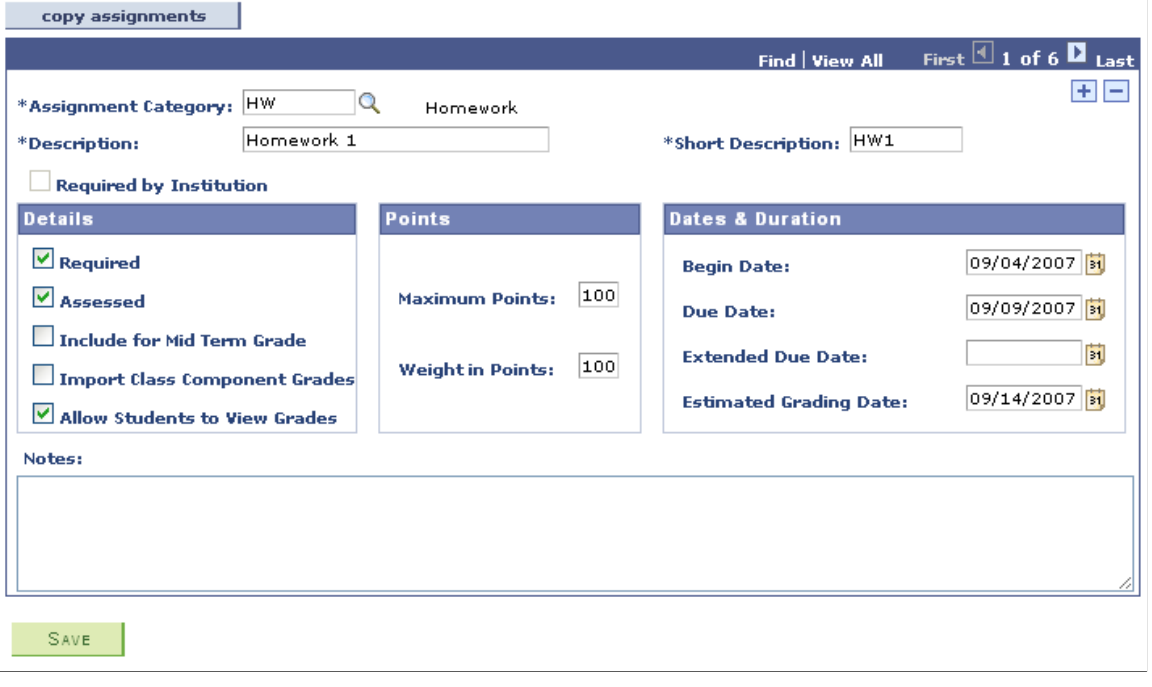

**Note:** You cannot delete an assignment that is required by the institution or that has been graded.

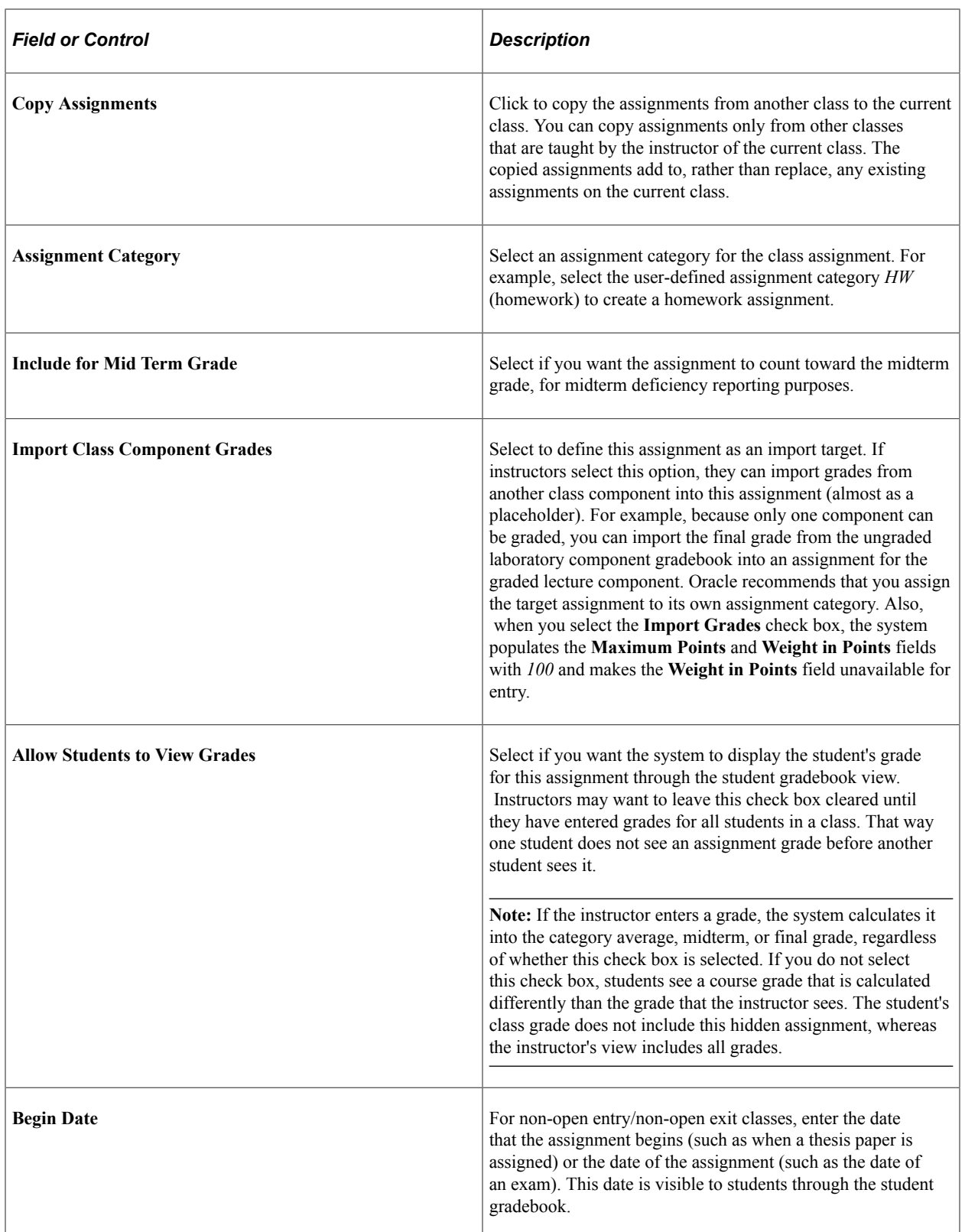

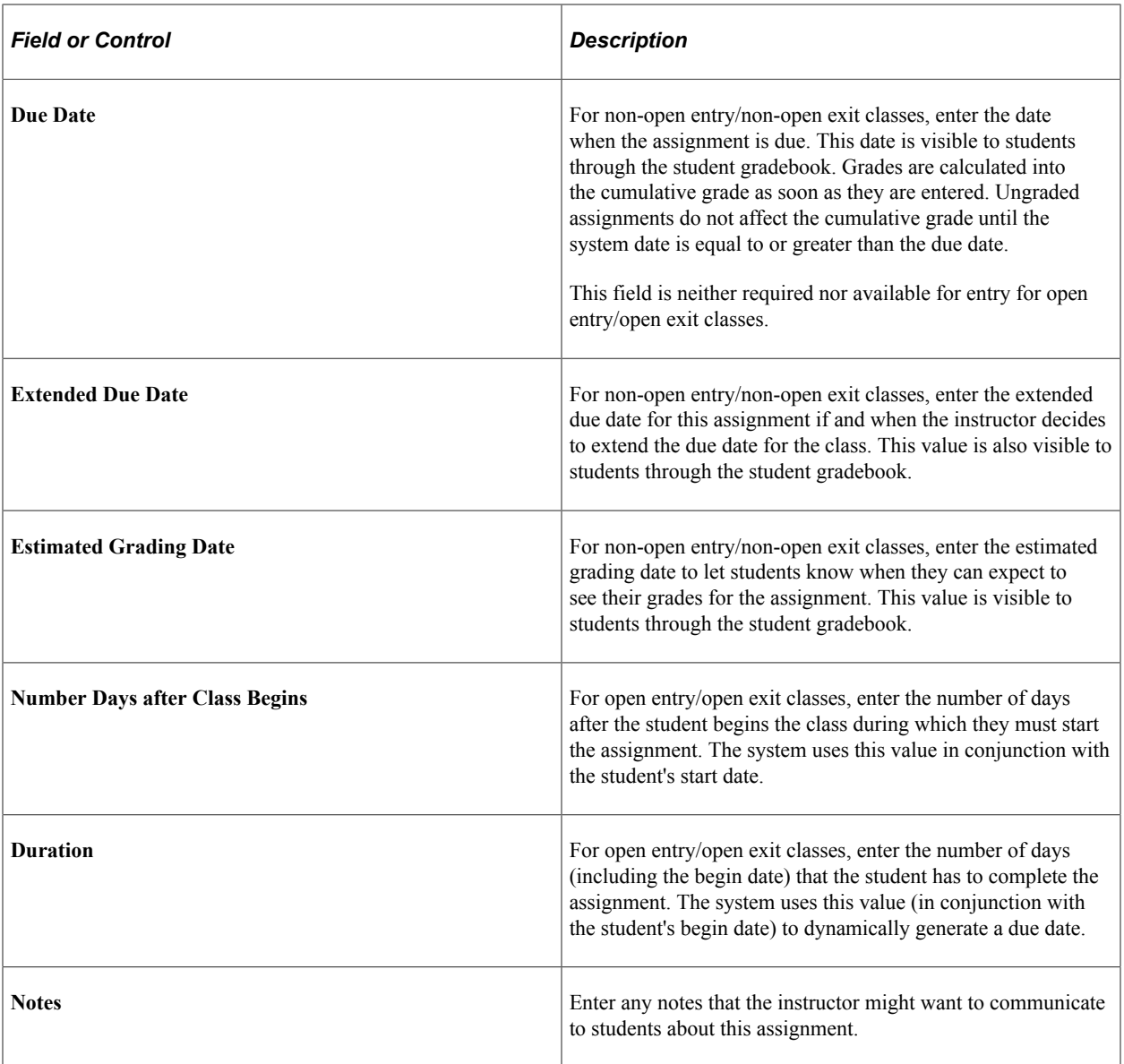

# <span id="page-28-0"></span>**Setting Weight Values**

Access the Category Weight page (click the **Go to Class Assignments** icon on the Gradebook - Select a Class page).

This example illustrates the fields and controls on the Category Weight page. You can find definitions for the fields and controls later on this page.

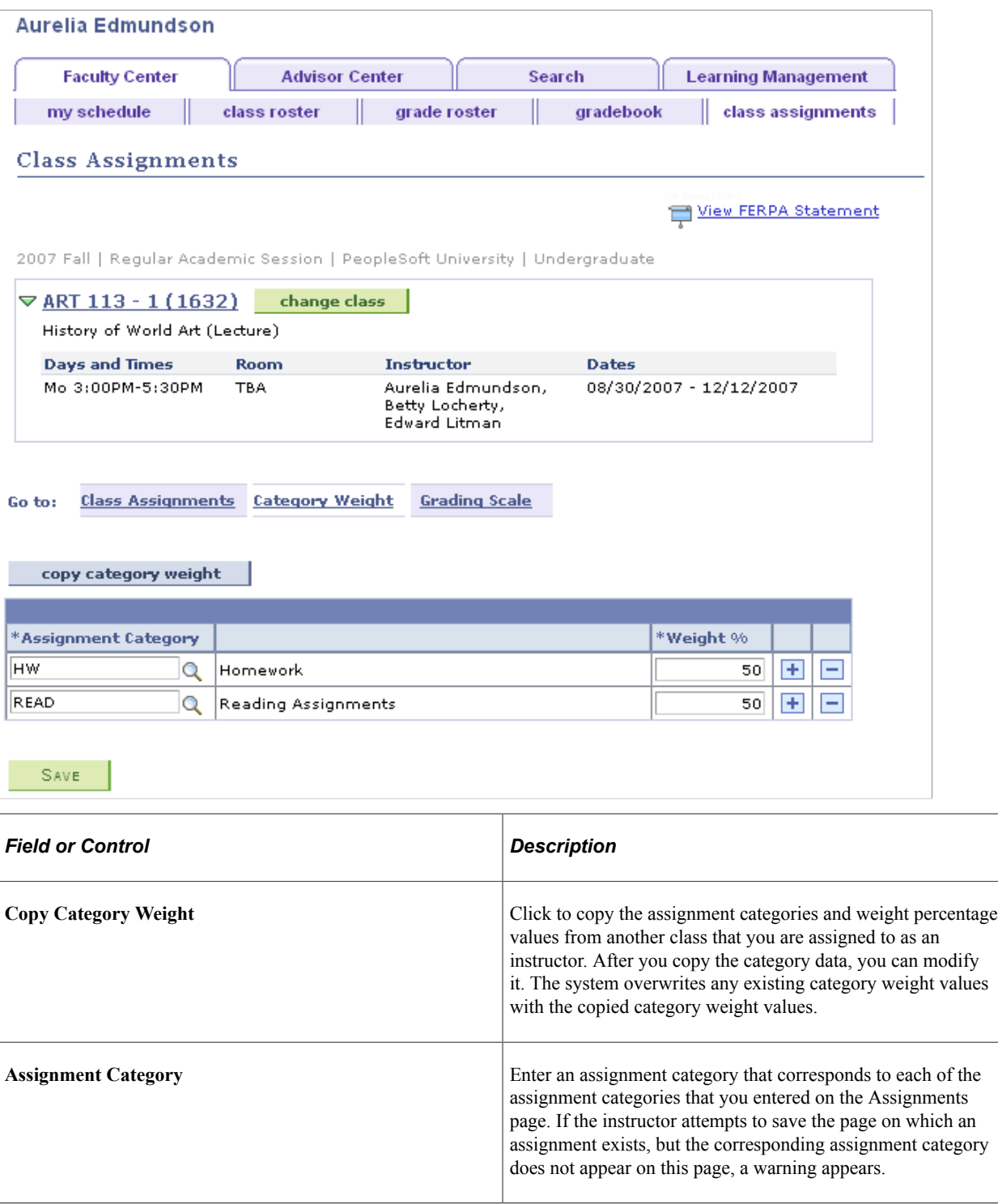

#### <span id="page-29-0"></span>**Defining Marks and Grades for Grading Schemes**

Access the Grading Scale page (click the **Go to Class Assignments** icon on the Gradebook - Select a Class page).

This example illustrates the fields and controls on the Grading Scale page. You can find definitions for the fields and controls later on this page.

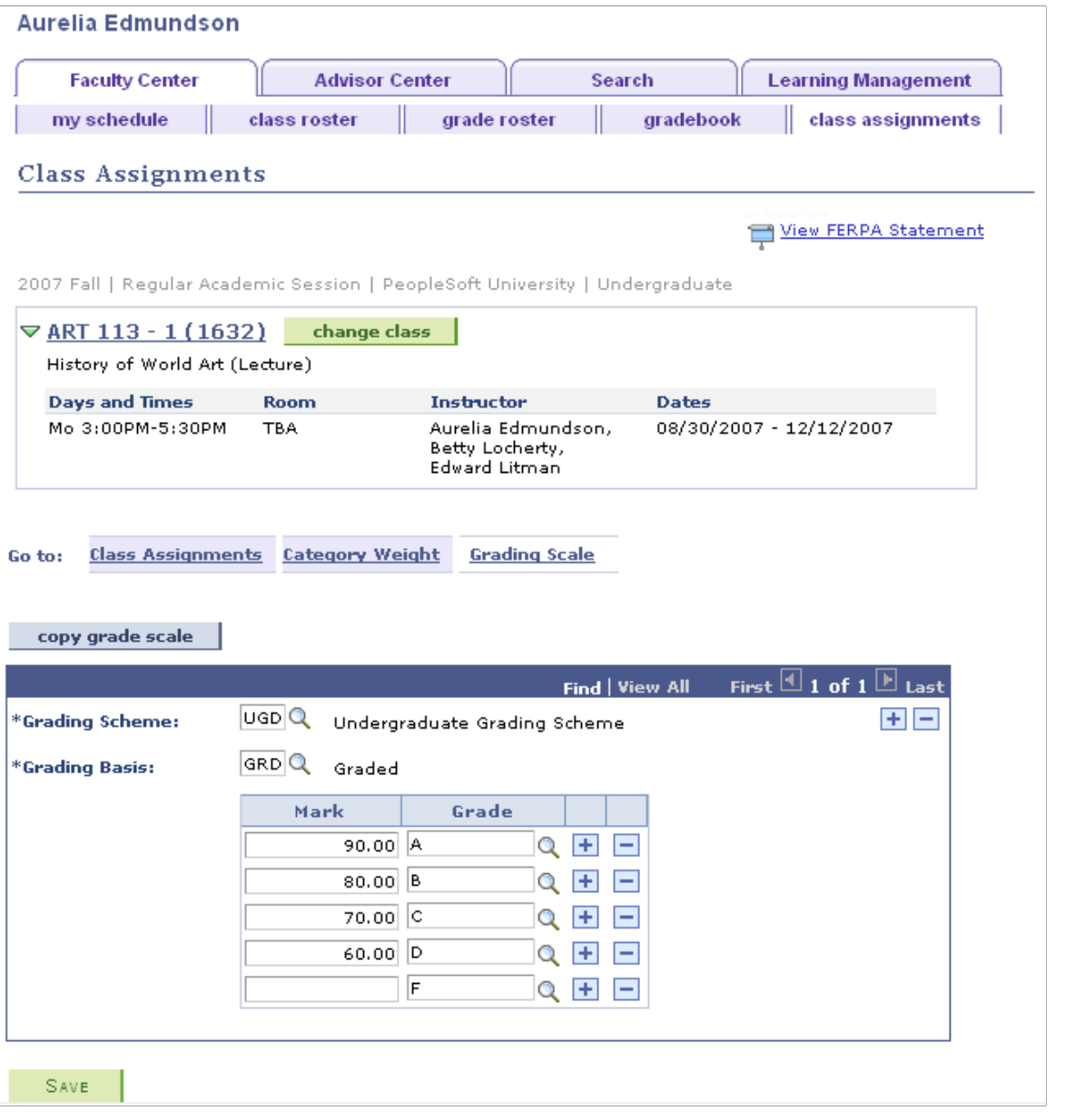

**Note:** If no assignments, category weights, or grading scales exist, the system populates the fields for those items with the values on the Course Assignments - Grading Scale page. Also, the system creates grading scheme and grading scale records to match the grading scheme and grading scale on the Class Association page, in conjunction with any values at the course level. If the grading basis is optional, the system creates grading basis records to match the linked grading bases.

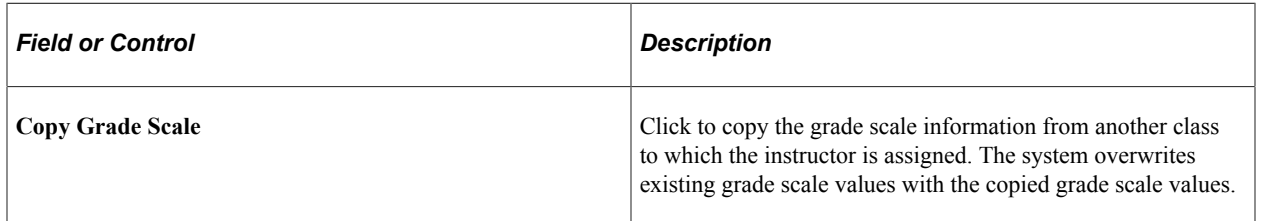

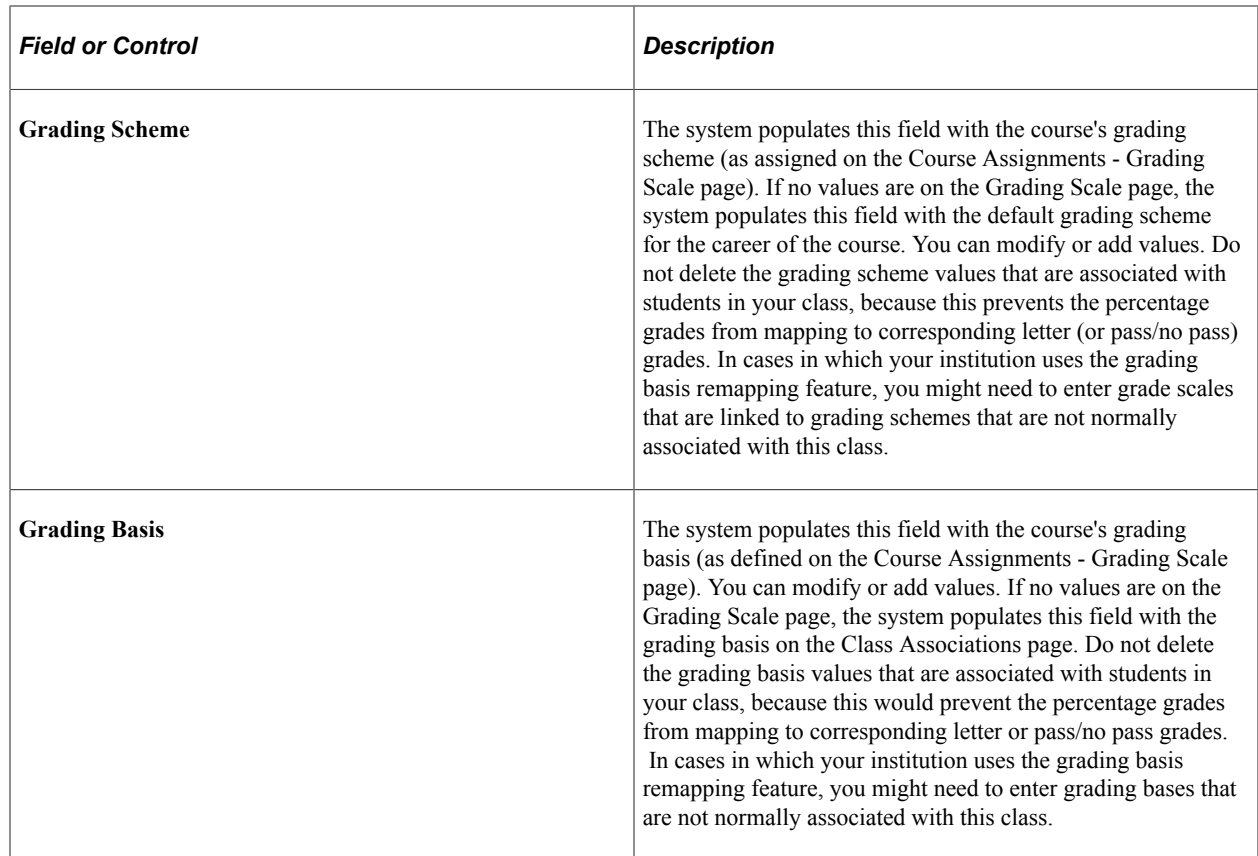

# <span id="page-31-0"></span>**Entering Grades**

This section provides an overview of the grade entering process, lists prerequisites, and discusses how to:

- Enter points for assignments.
- Enter grades by assignment.
- Review cumulative grades and post grades.
- Enter Gradebook notes for students.
- Enter requirement designation grades.
- Import component grades.
- Select the class from which to import grades.
- View the results of the class search.
- View further details about a class search.

## <span id="page-31-1"></span>**Understanding the Grade Entering Process**

After an instructor creates assignments and reviews the student assignments, the instructor can enter grades for the student assignments. The instructor can exclude specific student assignments from

calculation if he or she chooses. The instructor can also enter notes or comments about each student, override midterm and final grades, update the midterm grades to the roster for deficiency analysis and reporting, or send final grades to the grade roster for official posting.

To enter, import, and update grades:

- 1. Search and identify the class for which you want to enter grades.
- 2. Enter individual assignment grades (in numeric format) on the Class Gradebook page or the Grade by Assignment page.
- 3. Override midterm or final grades on the Cumulative Grades page (leave blank to use the systemgenerated values).
- 4. (Optional) Click the **Notes** link on the Cumulative Grades page to write private instructor comments for each student.
- 5. Enter requirement designation grades, if applicable, on the Requirement Designation page.
- 6. Import grades from other component assignments on the Import Component Grades page.
- 7. Click the **Update** button on the Cumulative Grades page to update midterm or final grades to the official grade roster.

**Note:** Grades are calculated into the cumulative grade as soon as they are entered. Ungraded assignments do not affect the cumulative grade until the system date is equal to or greater than the due date.

### <span id="page-32-0"></span>**Prerequisites**

Before the instructor can enter, import, update, or export grades:

- The instructor must be assigned to teach a class for the term, and he or she must have a grade roster access of *Grade, Approve,* or *Post.*
- Instructors must define class assignments.
- A system administrator must define the GRADEBOOK URL for your FTP server.

#### <span id="page-32-1"></span>**Pages Used to Enter, Import, Update, and View Grades**

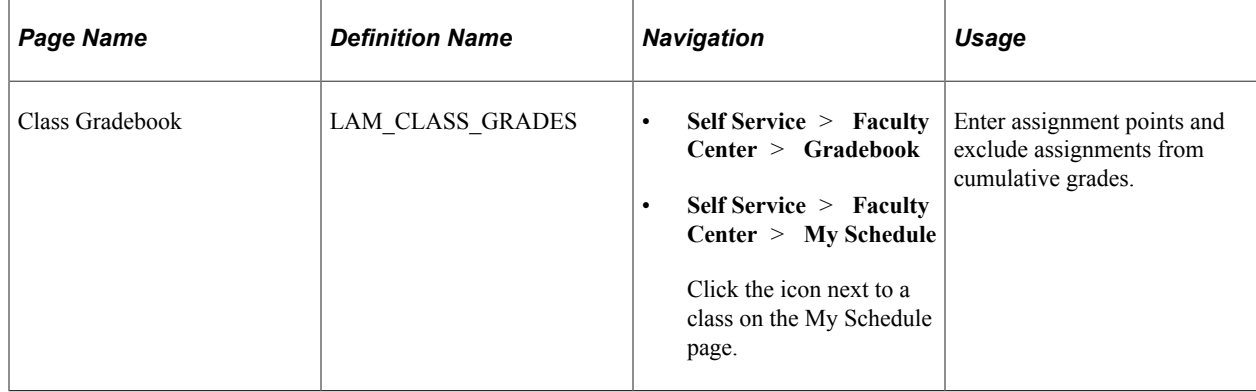

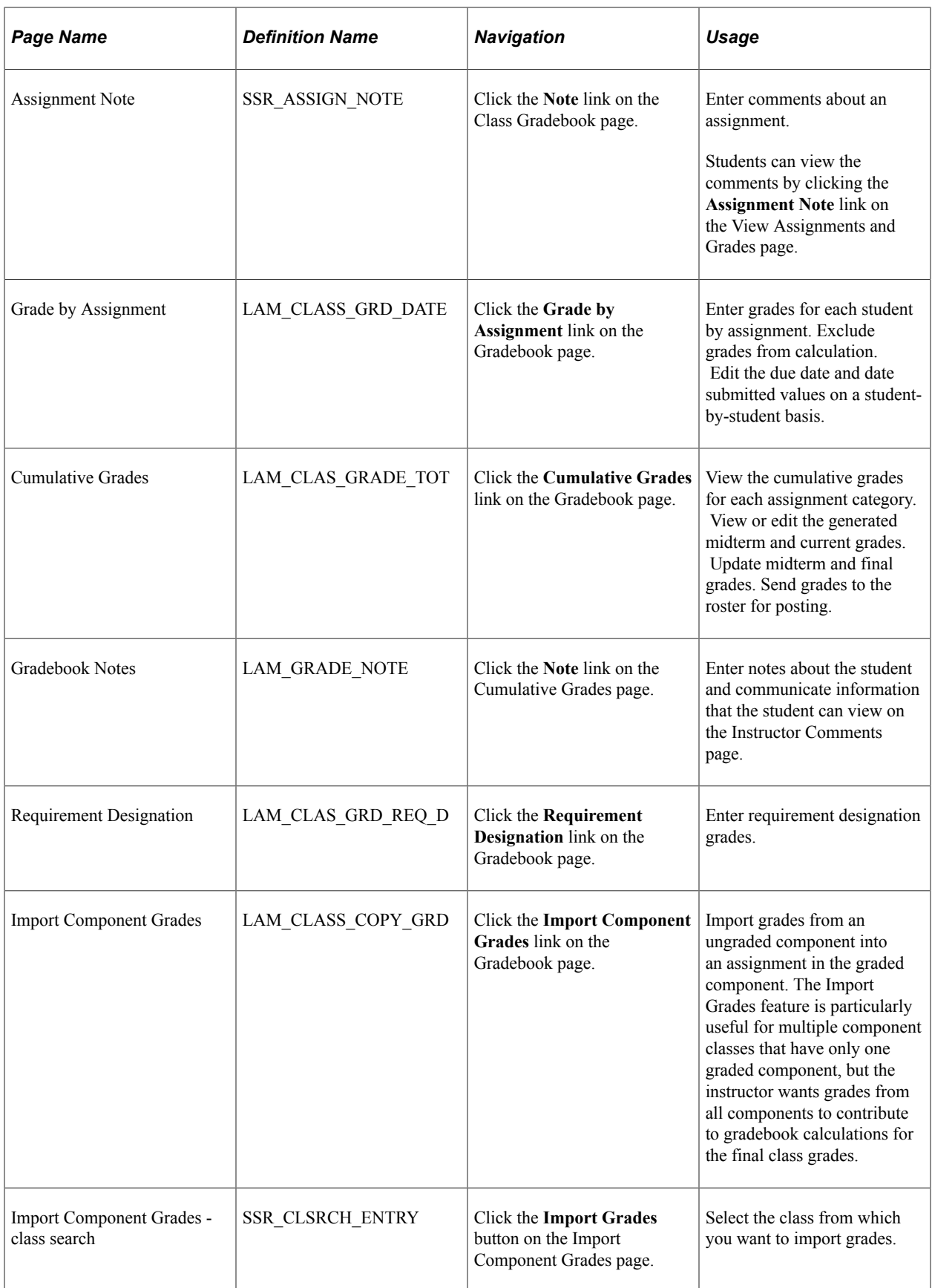

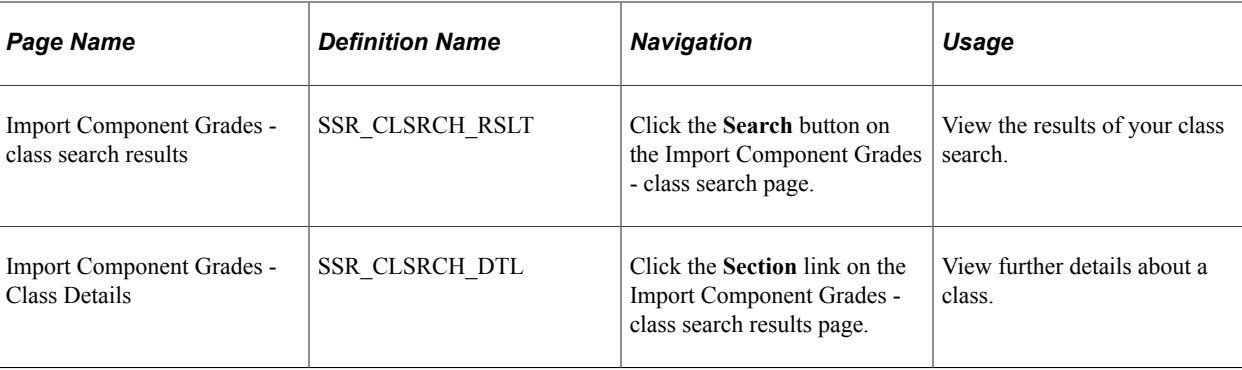

# <span id="page-34-0"></span>**Entering Points for Assignments**

Access the Class Gradebook page (click the **Class Gradebook** link on the Gradebook page).

This example illustrates the fields and controls on the Class Gradebook page. You can find definitions for the fields and controls later on this page.

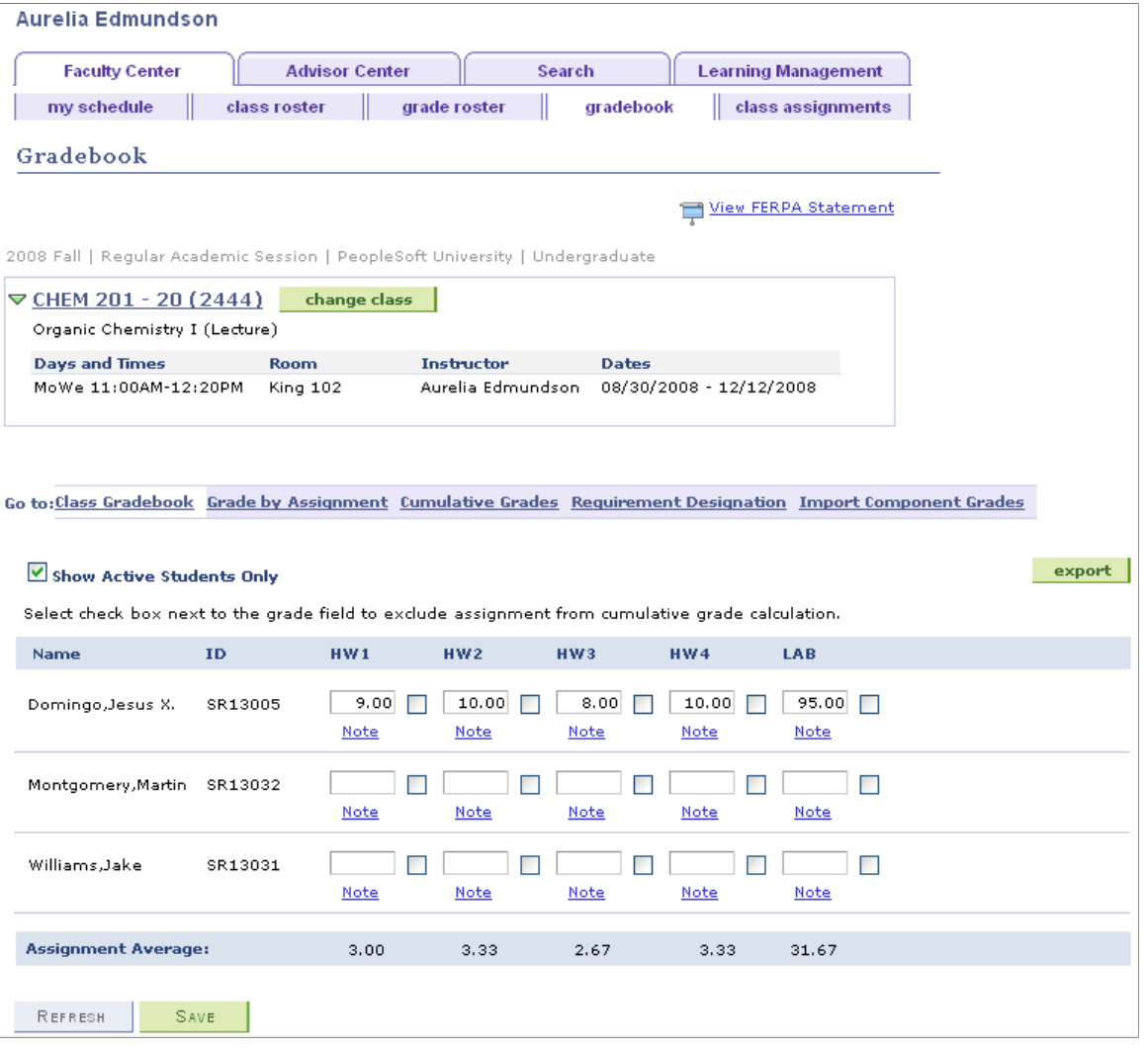

**Note:** This page uses deferred processing. Click the **Refresh** button or the **Save** button to update assignment average values.

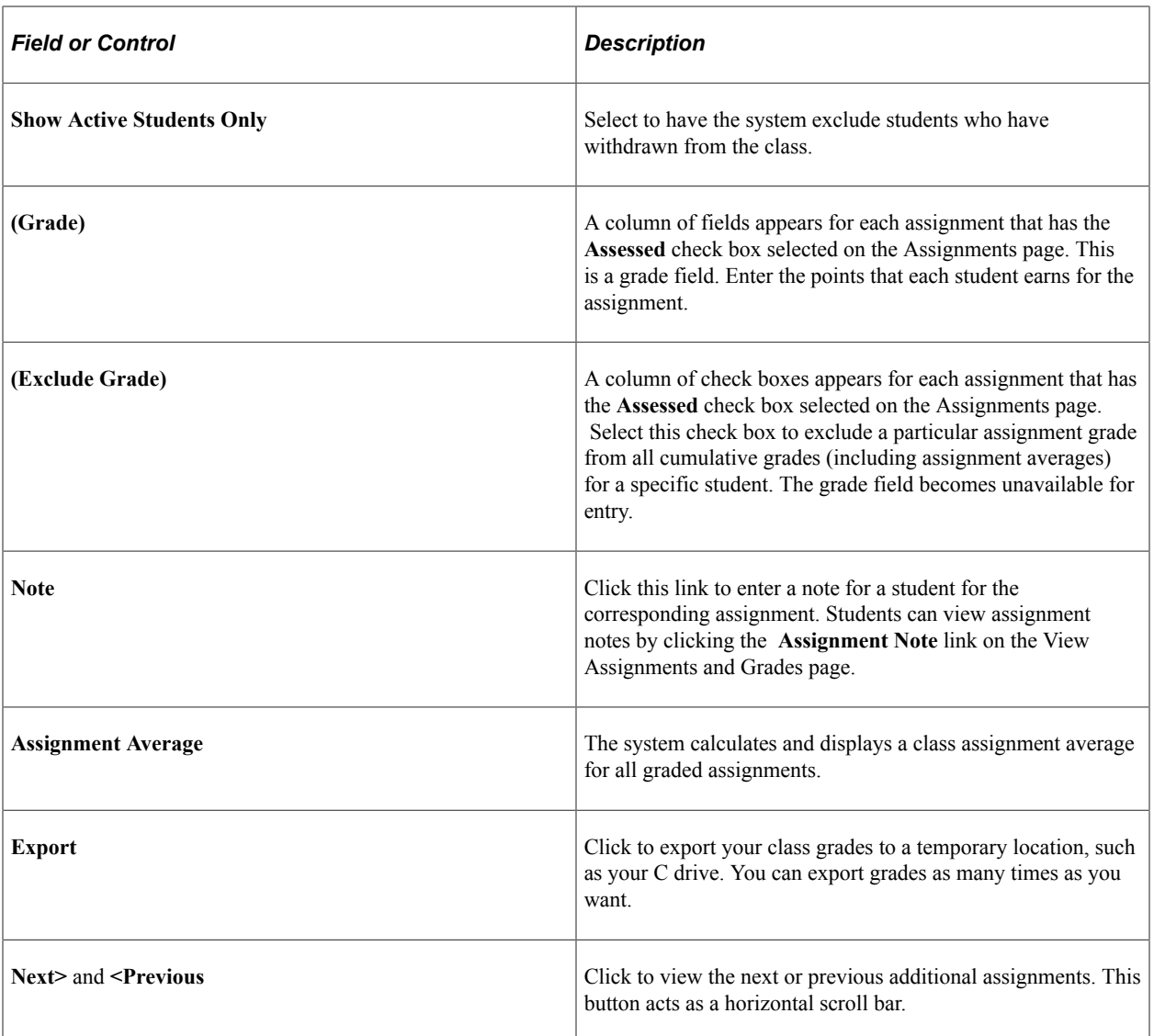

#### **Related Links**

[Exporting Grades](#page-45-0)

## <span id="page-35-0"></span>**Entering Grades by Assignment**

Access the Grade by Assignment page (click the **Grade by Assignment** link on the Gradebook page).

This example illustrates the fields and controls on the Grade by Assignment page. You can find definitions for the fields and controls later on this page.

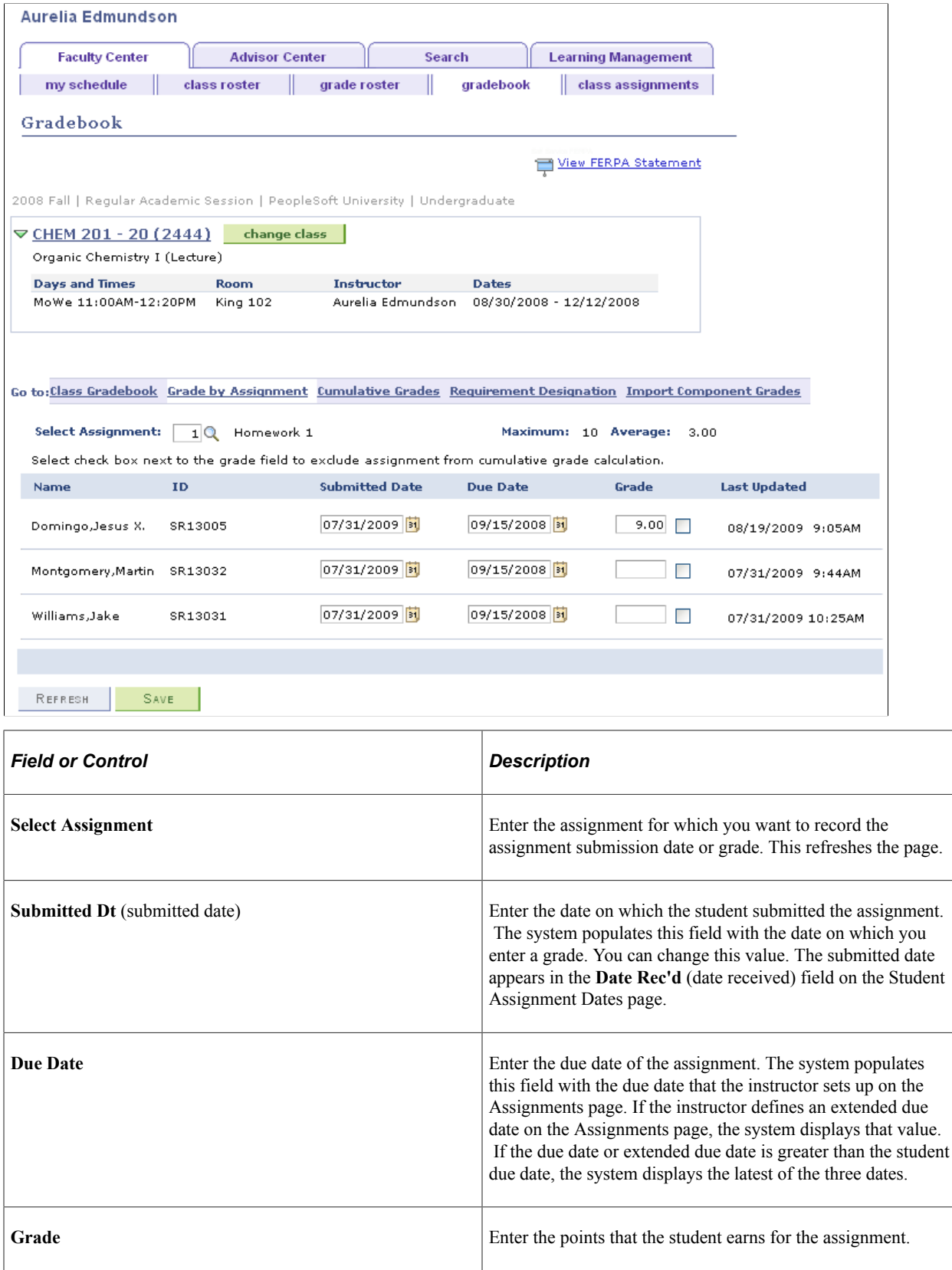

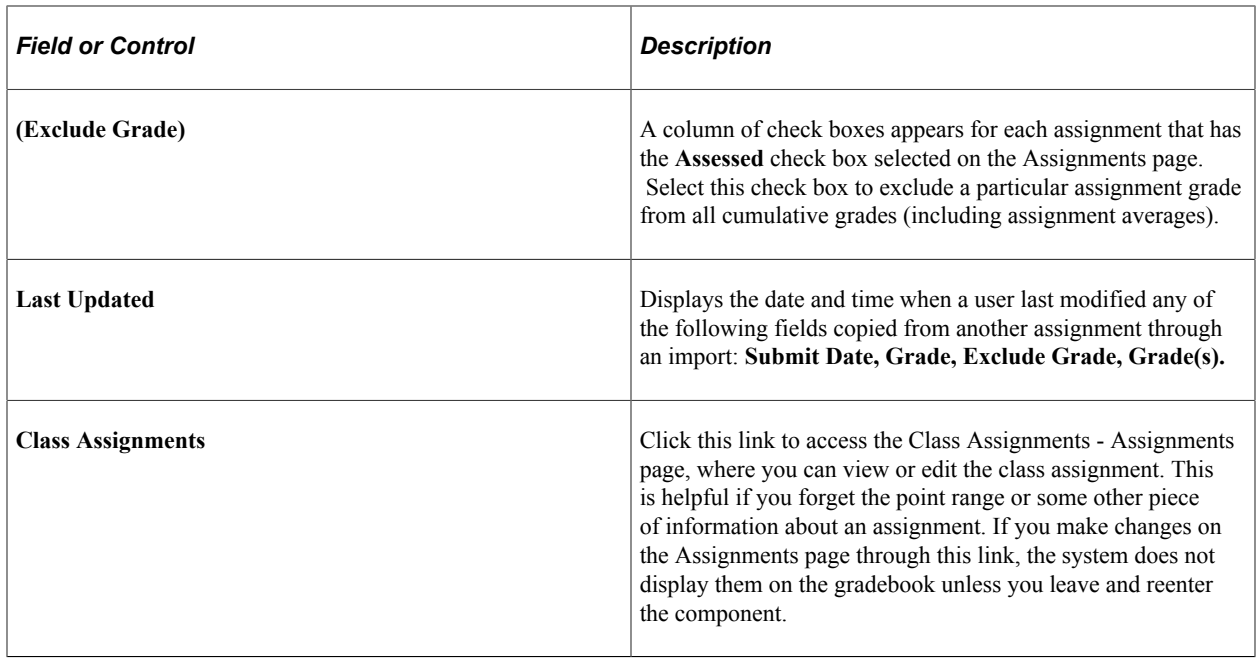

## <span id="page-37-0"></span>**Reviewing Cumulative Grades and Posting Grades**

Access the Cumulative Grades page (click the **Cumulative Grades** link on the Gradebook page).

This example illustrates the fields and controls on the Cumulative Grades page. You can find definitions for the fields and controls later on this page.

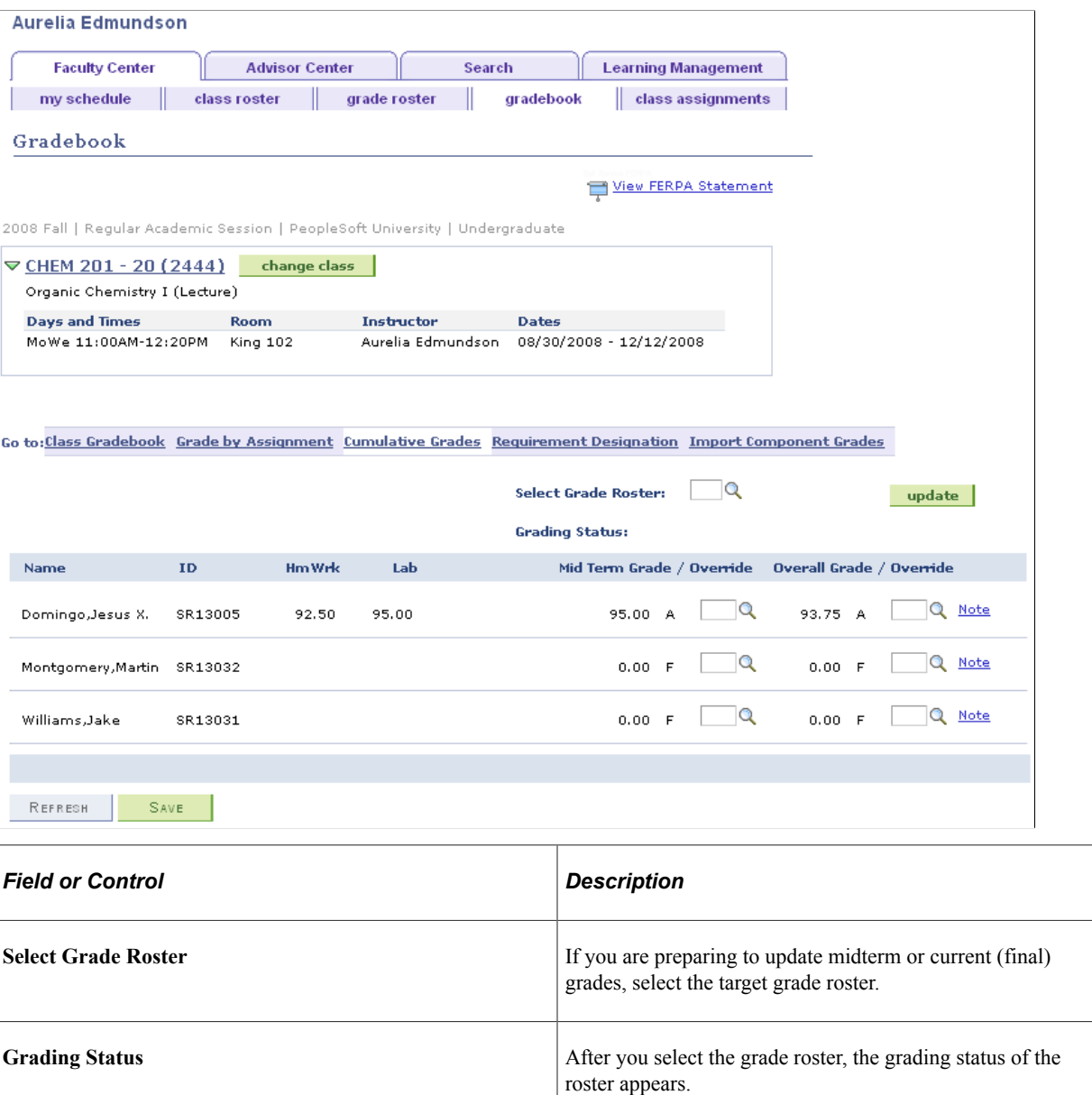

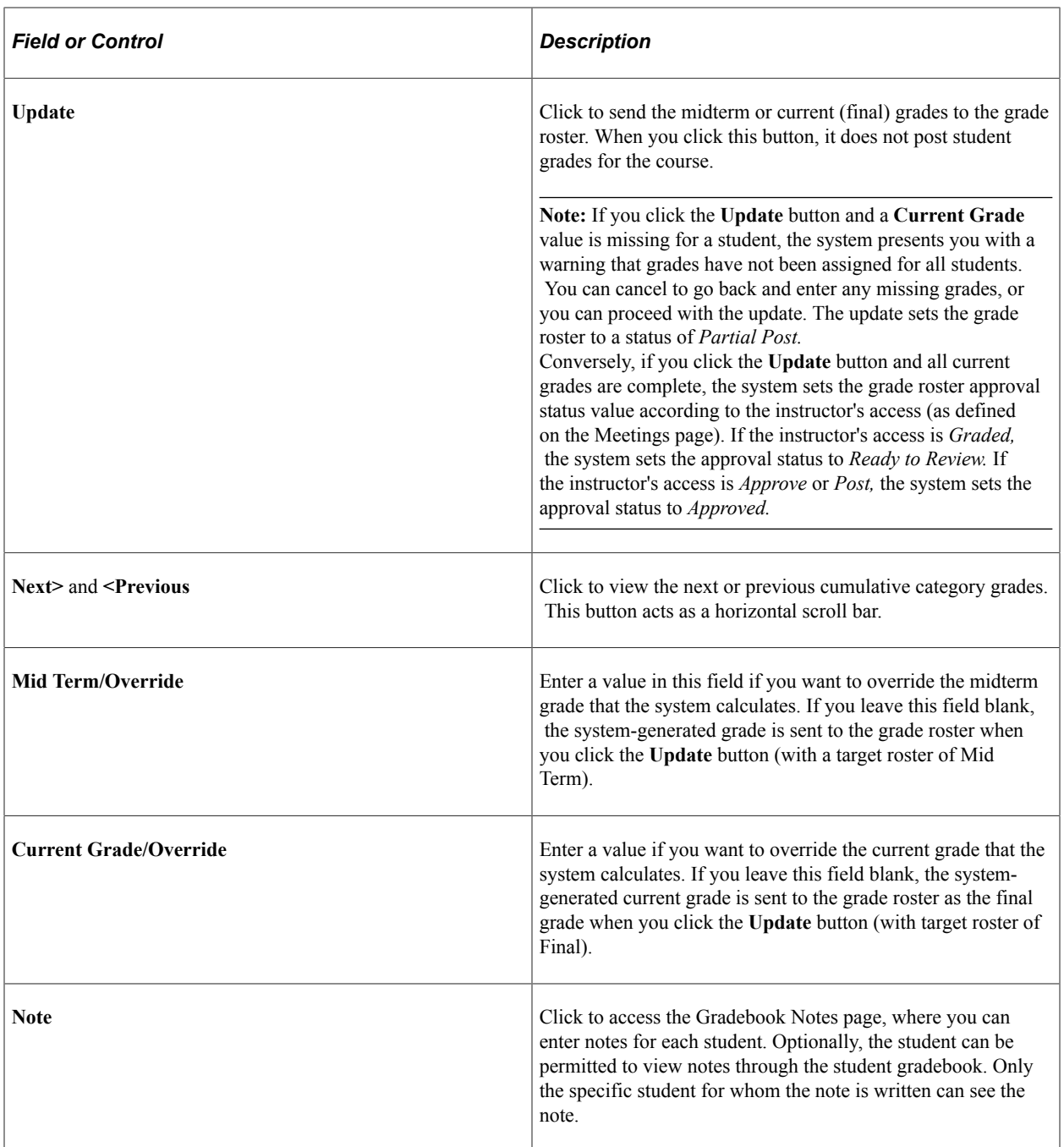

# <span id="page-39-0"></span>**Entering Gradebook Notes for Students**

Access the Gradebook Notes page (click the **Note** link on the Cumulative Grades page).

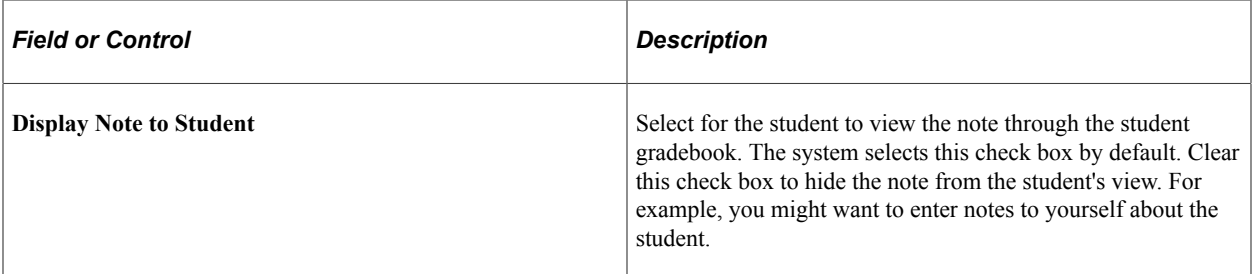

## <span id="page-40-0"></span>**Entering Requirement Designation Grades**

Access the Requirement Designation page (click the **Requirement Designation** link on the Gradebook page).

This example illustrates the fields and controls on the Requirement Designation page. You can find definitions for the fields and controls later on this page.

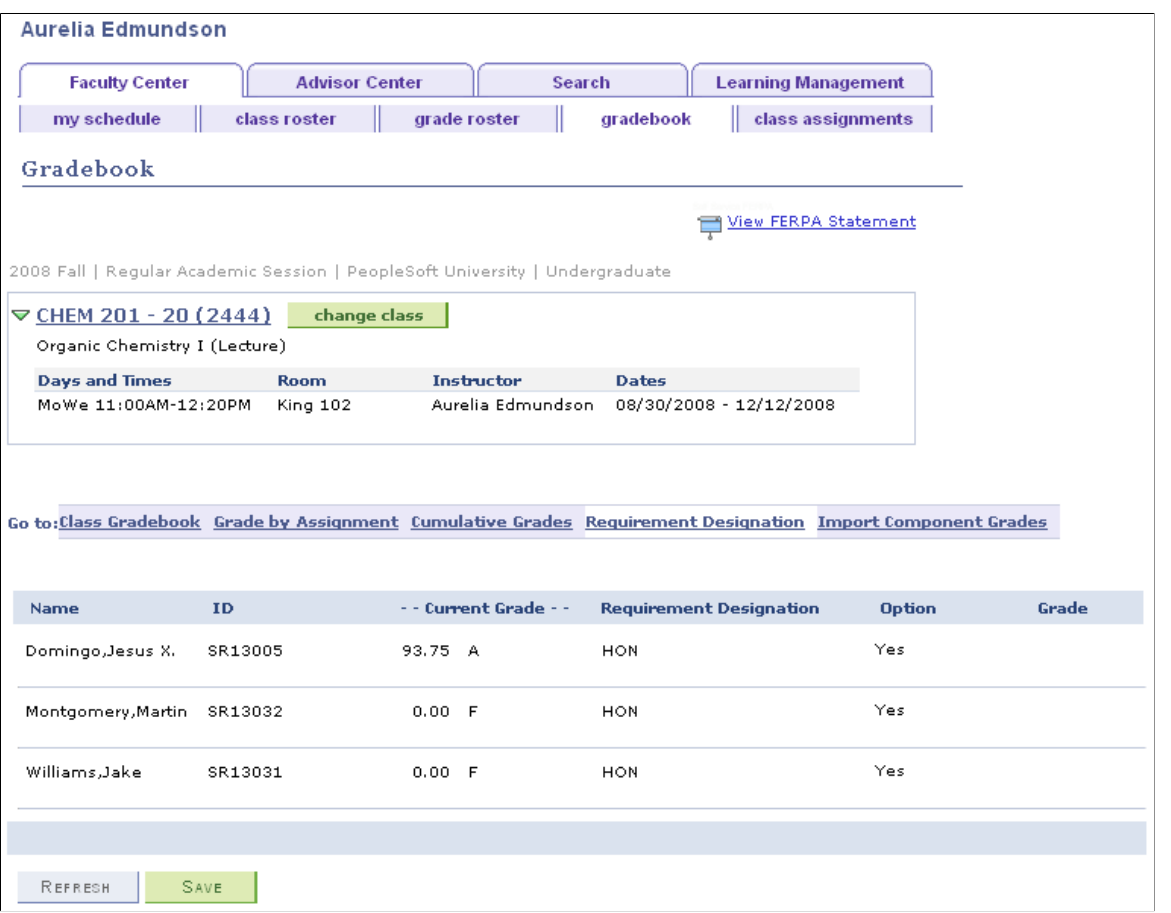

If the class does not have a requirement designation that requires a separate grade, the fields on this page are unavailable for entry.

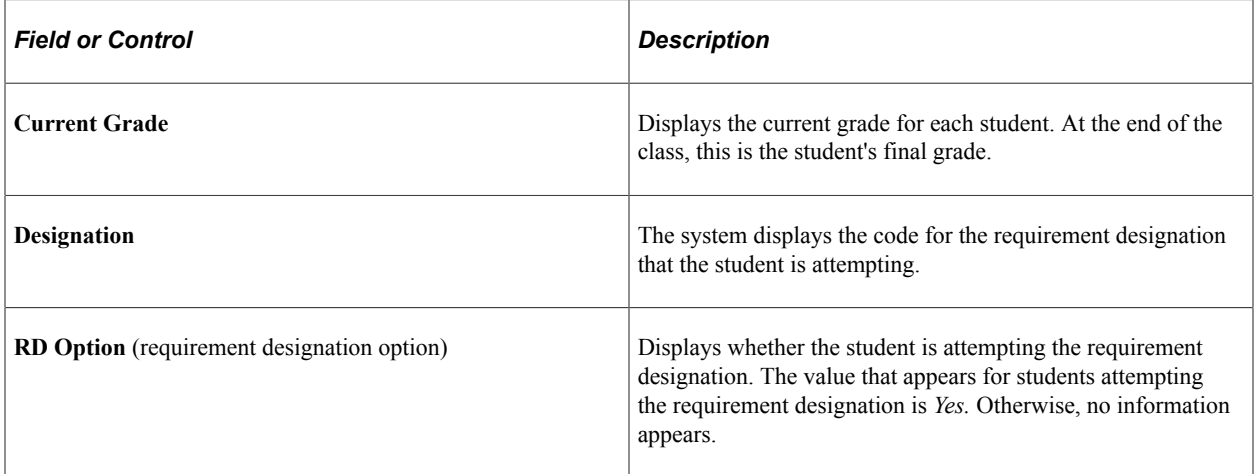

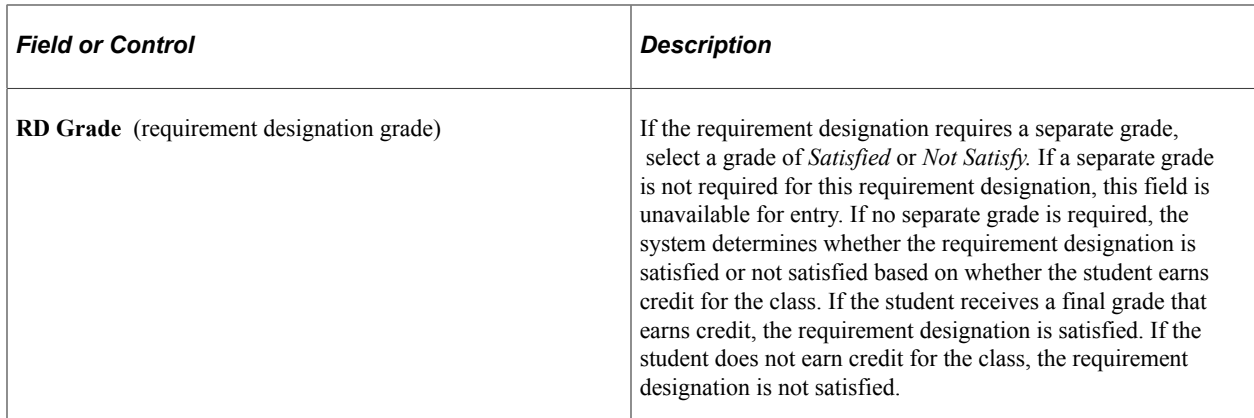

#### **Related Links**

"Understanding Requirement Designations" (Student Records)

#### <span id="page-41-0"></span>**Importing Component Grades**

Access the Import Component Grades page (click the **Import Component Grades** link on the Gradebook page).

This example illustrates the fields and controls on the Import Component Grades page. You can find definitions for the fields and controls later on this page.

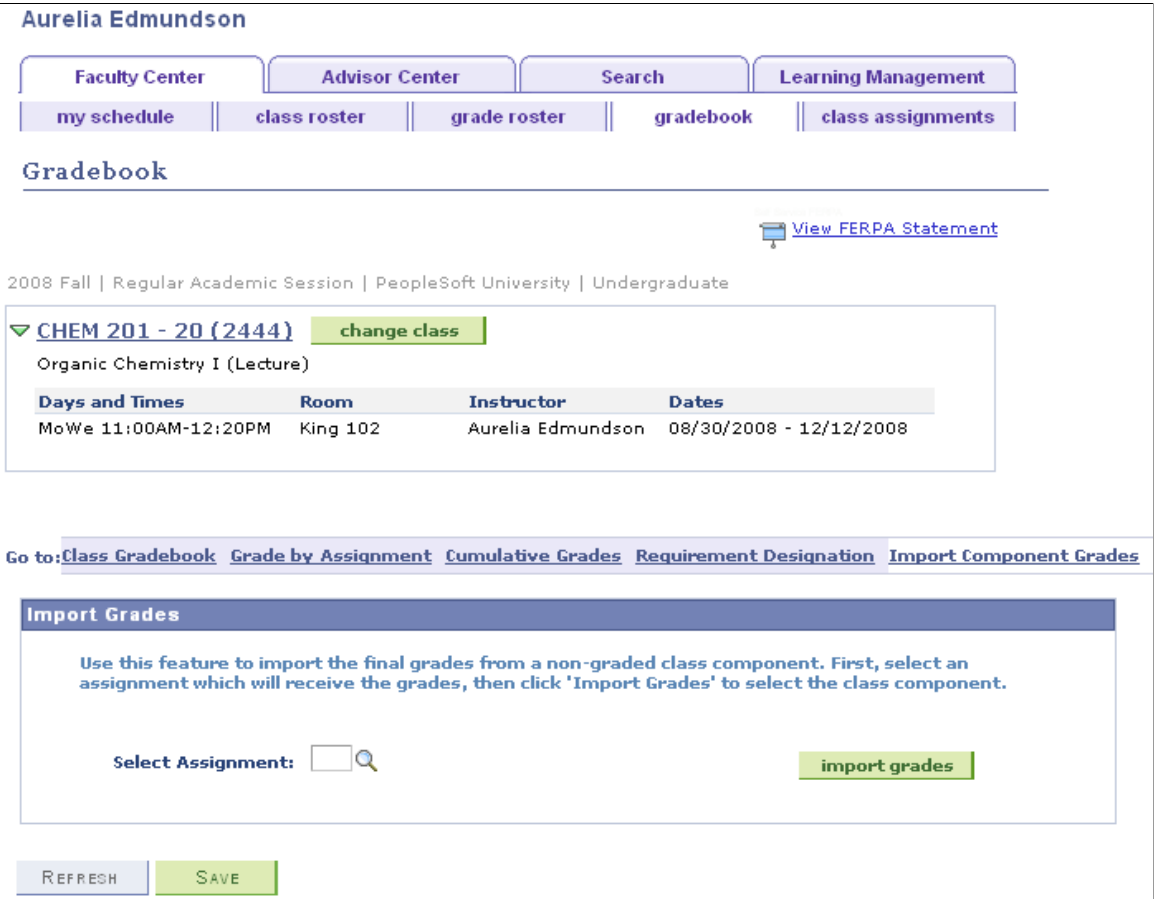

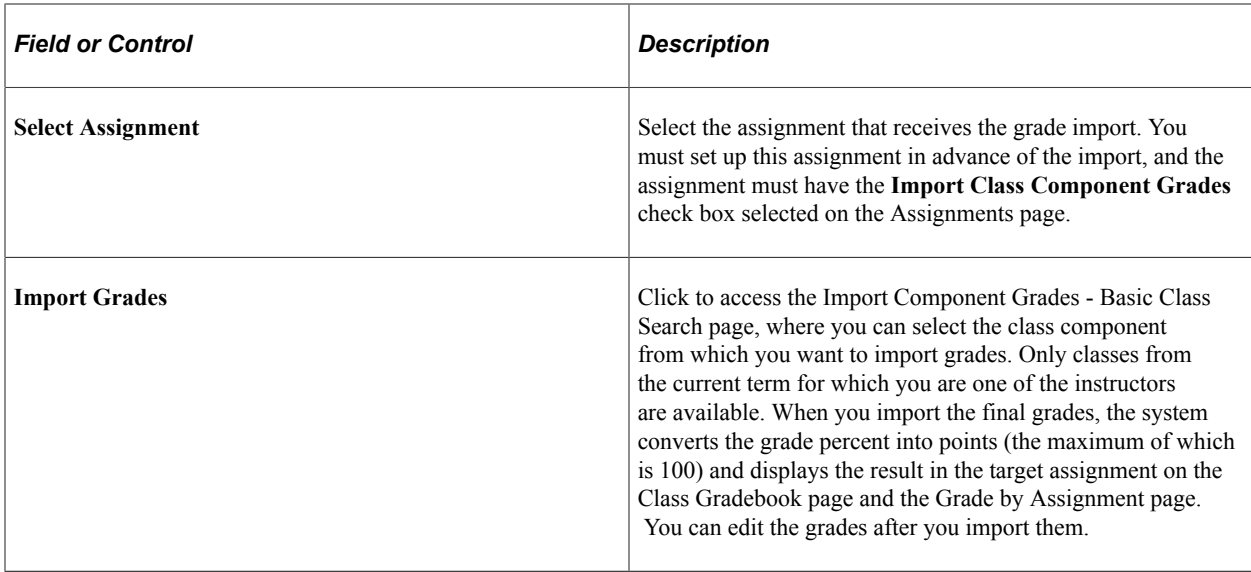

### <span id="page-42-0"></span>**Selecting the Class from Which to Import Grades**

Access the Import Component Grades - class search page (click the **Search** tab in the Faculty Center).

This example illustrates the fields and controls on the Import Component Grades - class search page.

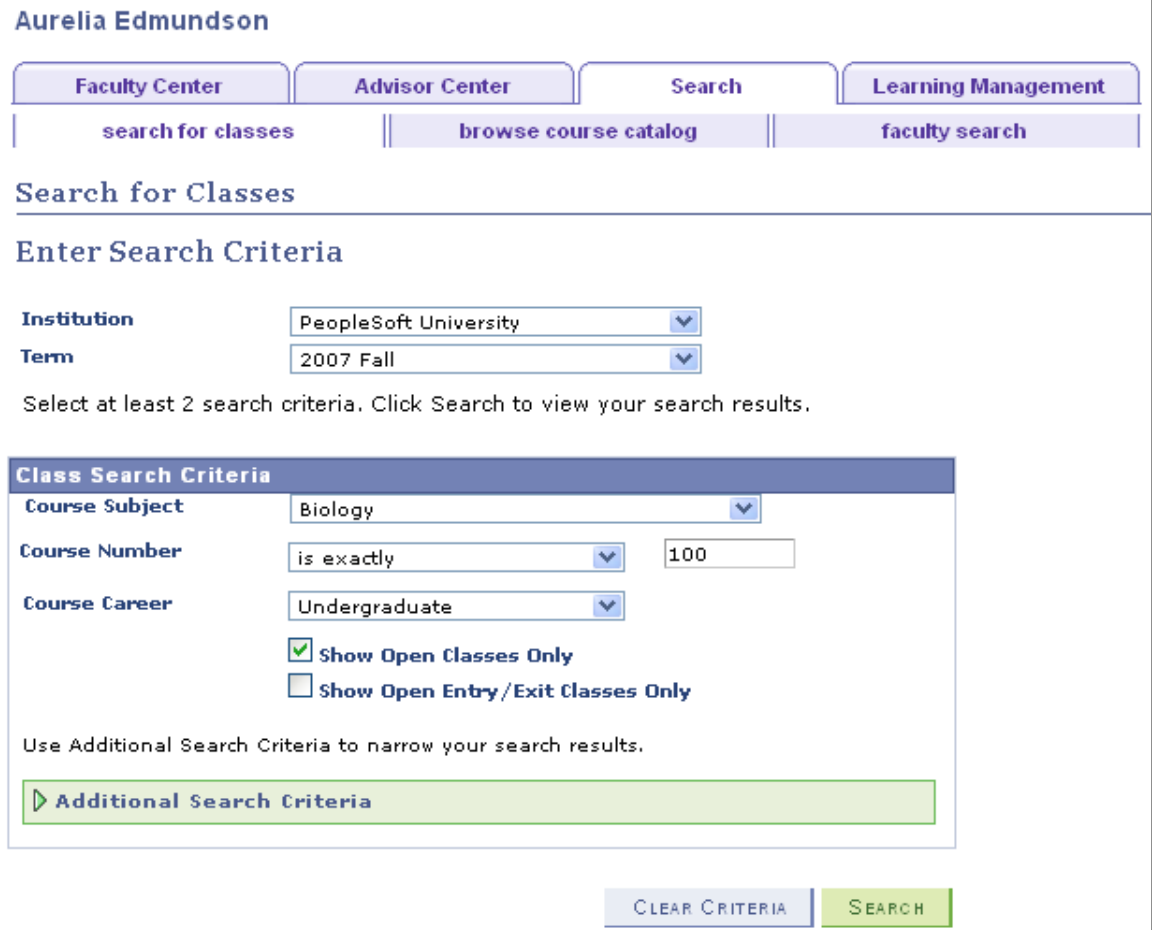

**Note:** The instructor of the graded component must also be entered as an instructor of the ungraded components to import grades from those class components (the instructor does not need to have grade roster access for the ungraded component). Also, assignment grades for another component must exist.

Use the fields on this page to specify your class search parameters.

#### <span id="page-43-0"></span>**Viewing the Results of the Class Search**

Access the Import Component Grades - class search results page (click the **Search** button on the Import Component Grades - class search page).

This example illustrates the fields and controls on the Import Component Grades - class search results page (1 of 2). You can find definitions for the fields and controls later on this page.

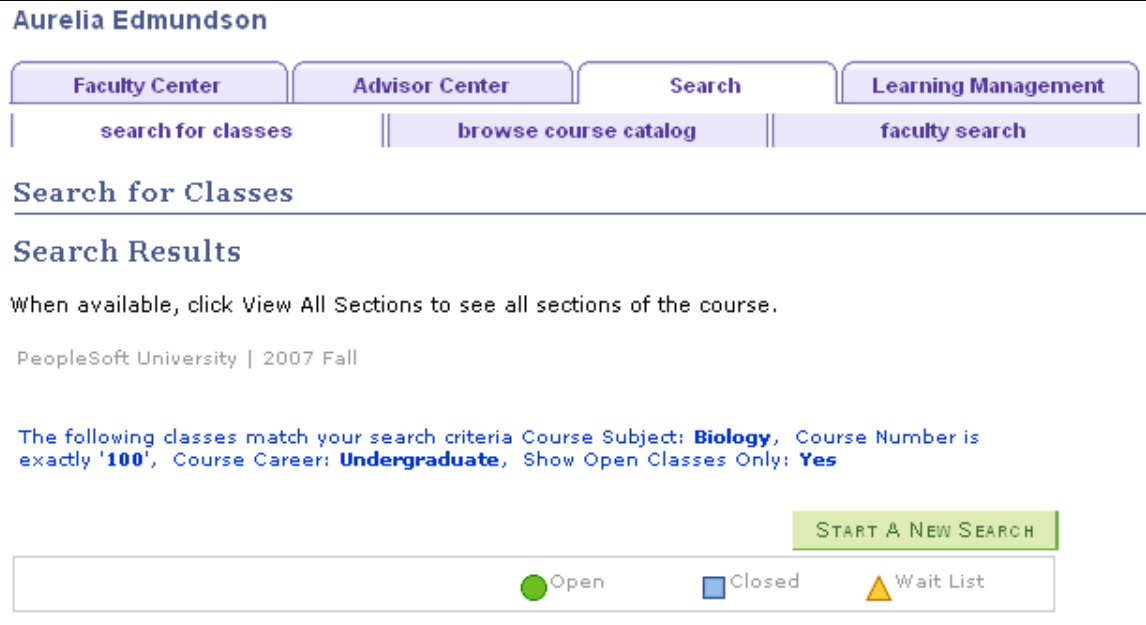

This example illustrates the fields and controls on the Import Component Grades - class search results page (2 of 2). You can find definitions for the fields and controls later on this page.

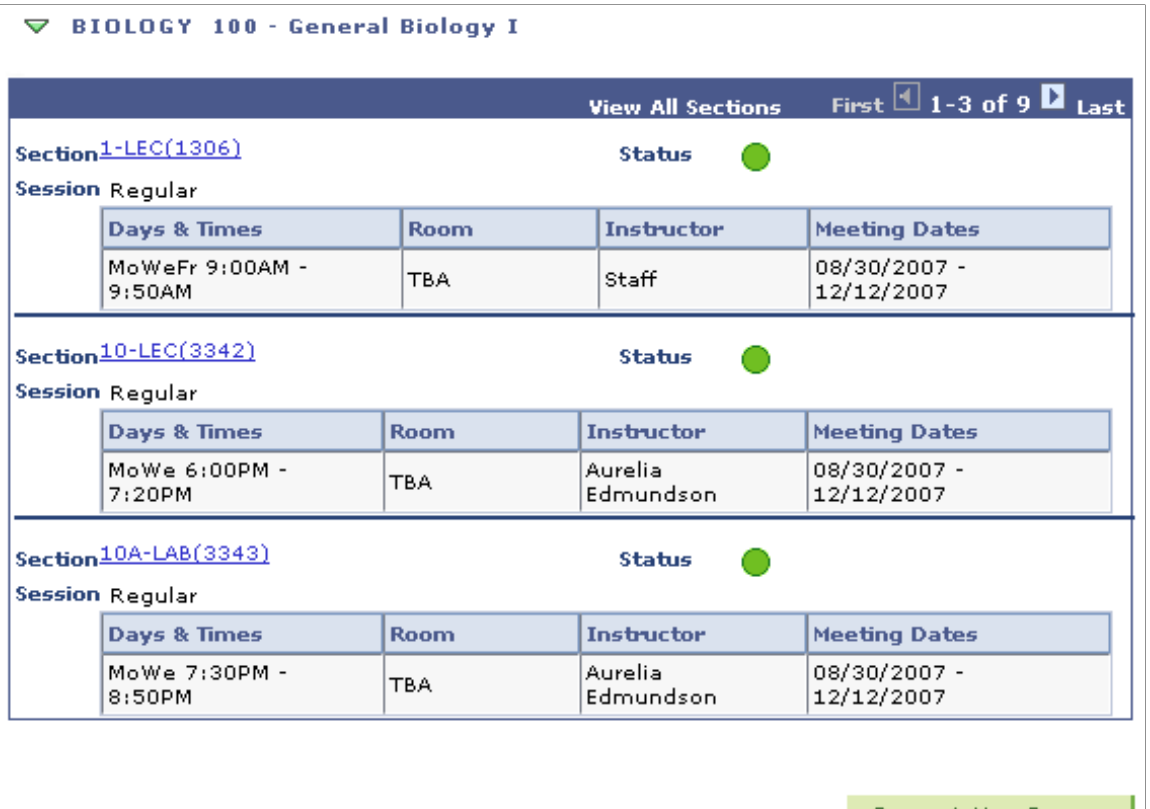

START A NEW SEARCH

If the system returns more than one class, click the **Select Class** button to specify the class from which you want to import grades.

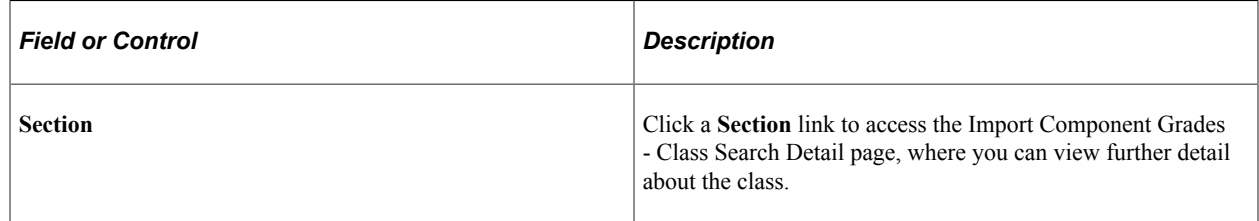

#### <span id="page-44-0"></span>**Viewing Further Details About a Class Search**

Access the Import Component Grades - class detail page (click the hyperlinked section number on the Import Component Grades - class search results page).

This example illustrates the fields and controls on the Import Component Grades - class detail page.

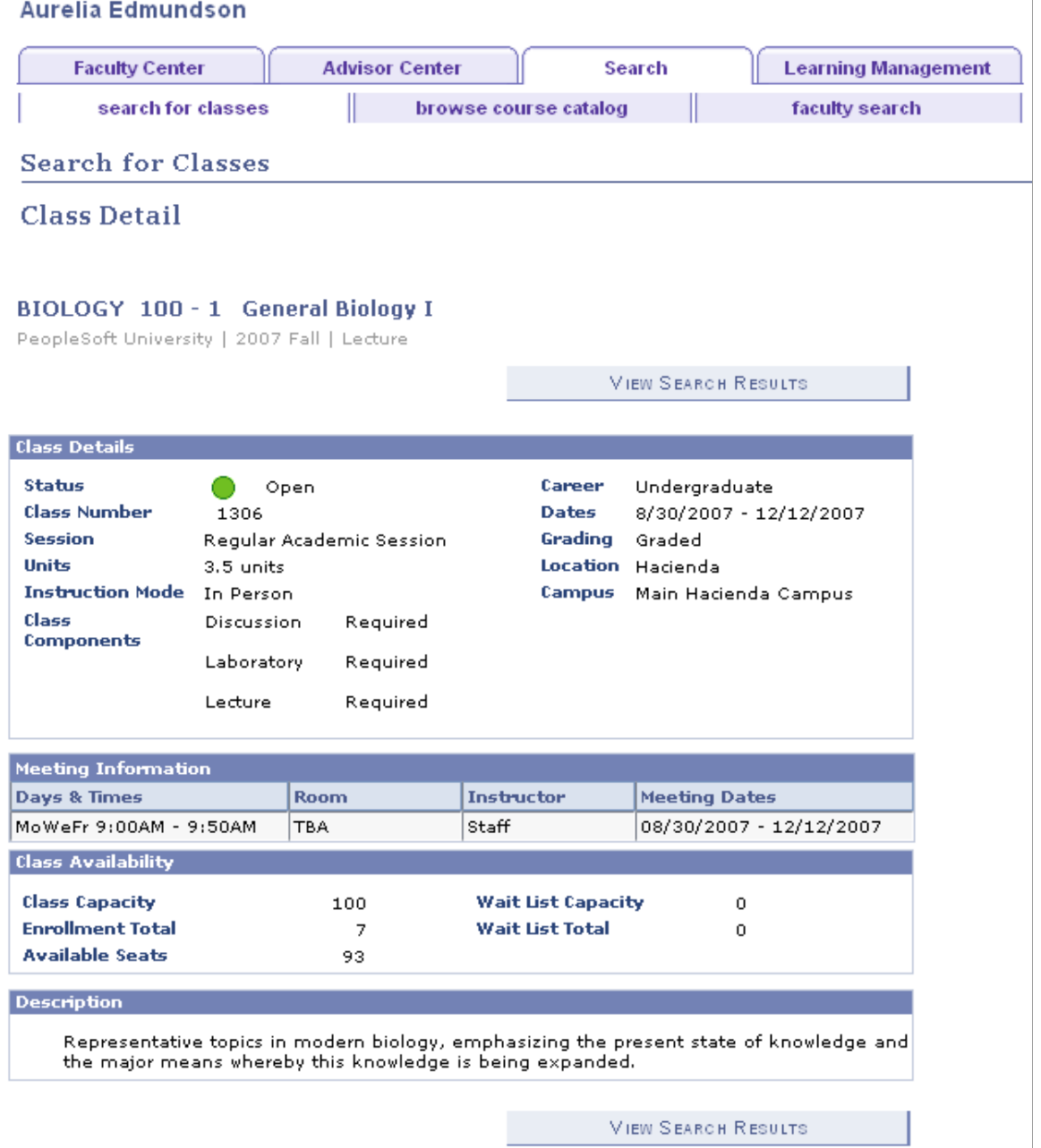

Click the **Select Class** button to select the class and enter the assignment grade for students who exist in both classes. You can repeat this process and import from different classes if you have one large lecture section with multiple laboratories or discussions.

## <span id="page-45-0"></span>**Exporting Grades**

Instructors can export class grades to a temporary location, such as their C drives. Instructors can export grades as many times as needed.

To export grades:

- 1. Click the **Export** button on the Class Gradebook page.
- 2. Wait for the export process to finish.
- 3. If your browser prompts you with the option to open the file from its present location or to save it to your local computer's hard drive, choose the latter.
- 4. Specify the location on your directory where you want the system to place your class gradebook csv file, and detach the file.
- 5. Launch your spreadsheet program (for example, Microsoft Excel).
- 6. Navigate to the directory that you specified, locate your csv file, and launch it.
- 7. Use the csv file to view or manipulate data locally, or save the file as a Microsoft Excel file and use it for your manipulations.

#### <span id="page-46-0"></span>**Prerequisite**

Before you can export grades, you must define an FTP URL address for your system on the URL Maintenance page.

#### **Related Links**

[Defining Gradebook URLs](#page-20-0) [Entering Points for Assignments](#page-34-0)

## <span id="page-46-1"></span>**Reviewing Class Assignments (Students)**

If an instructor sets up a class for Gradebook, students in the class can access information about the class and their progress-to-date through the student gradebook, which is available through the Student Center. Students can also access this information by clicking the **View My Assignments** link in the Enrollment menu.

This section lists prerequisites and lists the pages where students can:

- View summary information about assignments and grades.
- View assignments in detail.
- View total points for each category.
- View the class grade scale.
- View instructor comments.
- View student assignment dates.

#### <span id="page-46-2"></span>**Prerequisites**

Before a student can use the gradebook pages:

- The student must be enrolled in a class that has gradebook data.
- The instructor must have activated gradebook information for the class.

The instructor does this by accessing and saving the Class Assignments component.

## <span id="page-47-0"></span>**Pages Used to Review Class Assignments**

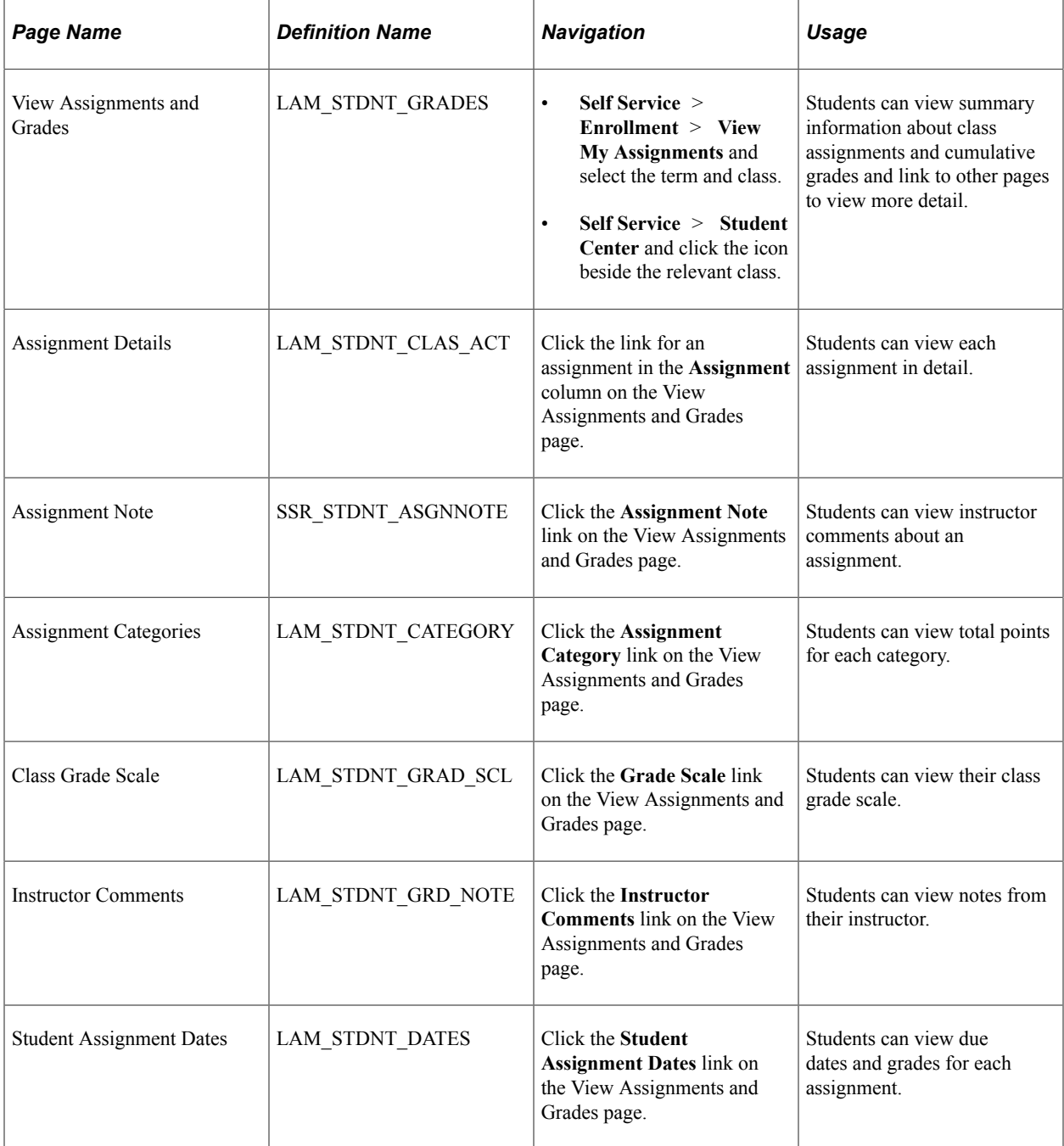

## <span id="page-47-1"></span>**Viewing Summary Information About Assignments and Grades**

Access the View Assignments and Grades page (**Self Service** > **Enrollment** > **View My Assignments**).

Students can click the **View My Assignment** link from the Enrollment menu or click the **Gradebook** icon beside the class in the Student Center to access the View Assignments and Grades page and view assignment details and summary information about their cumulative grades, and link to other pages for more detail.

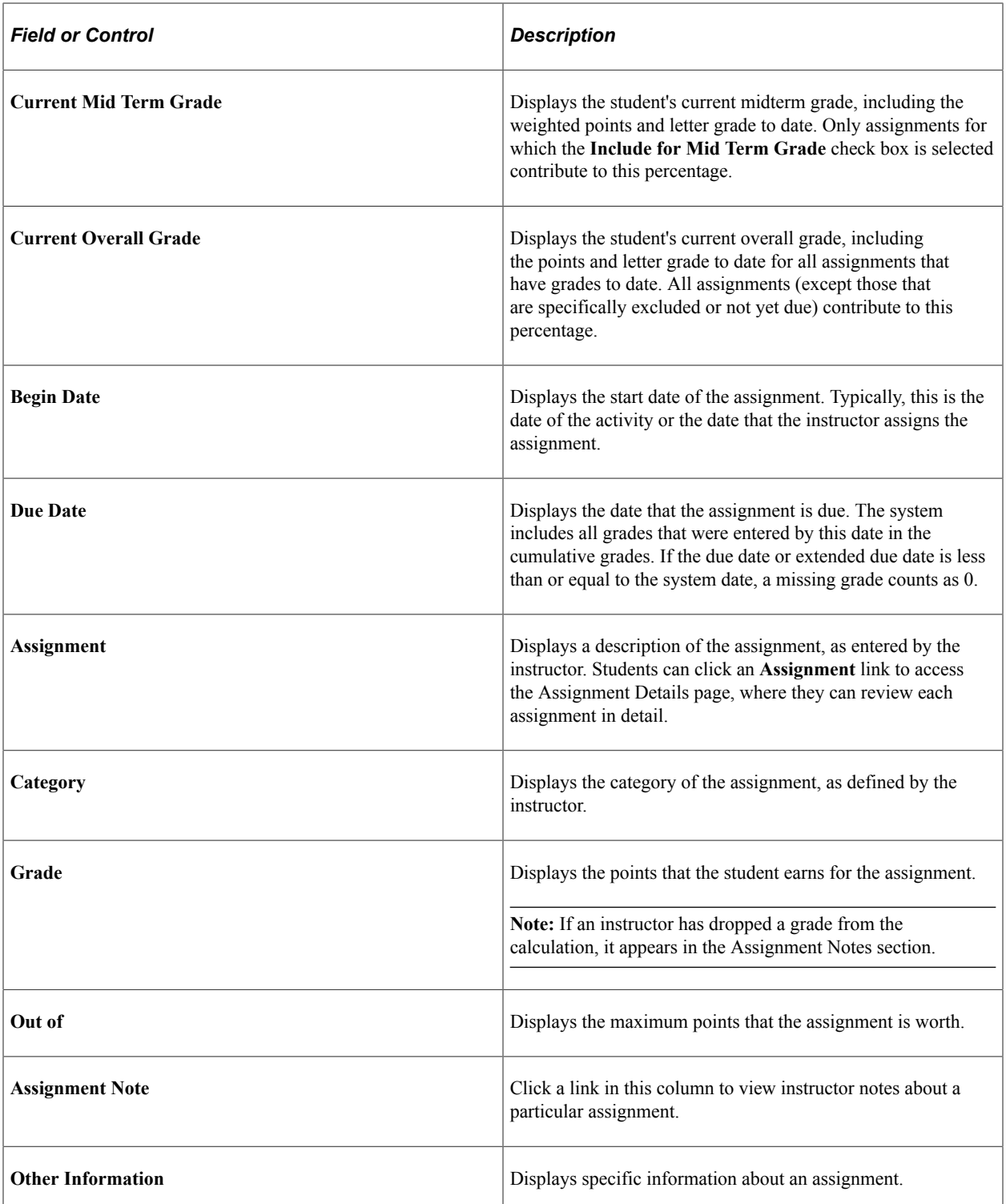

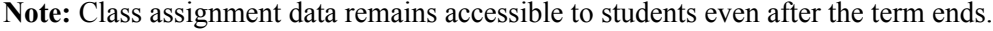

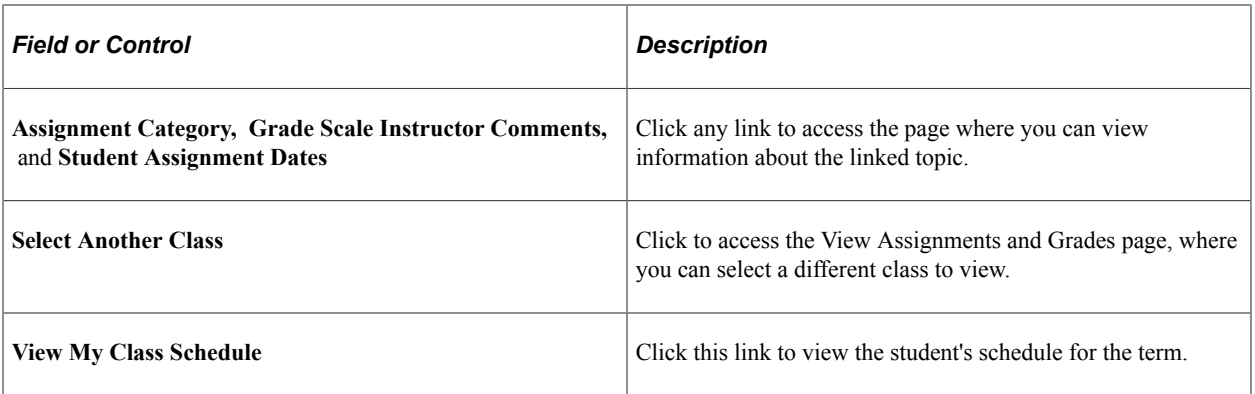